#### PRIMEIRA ETAPA - REQUERIMENTO

1 – O registro deverá ser requerido no site da Secretaria de Trabalho do Ministério da Economia. O link para acesso ao site é <http://sirpweb.mte.gov.br/sirpweb/principal.seam>.

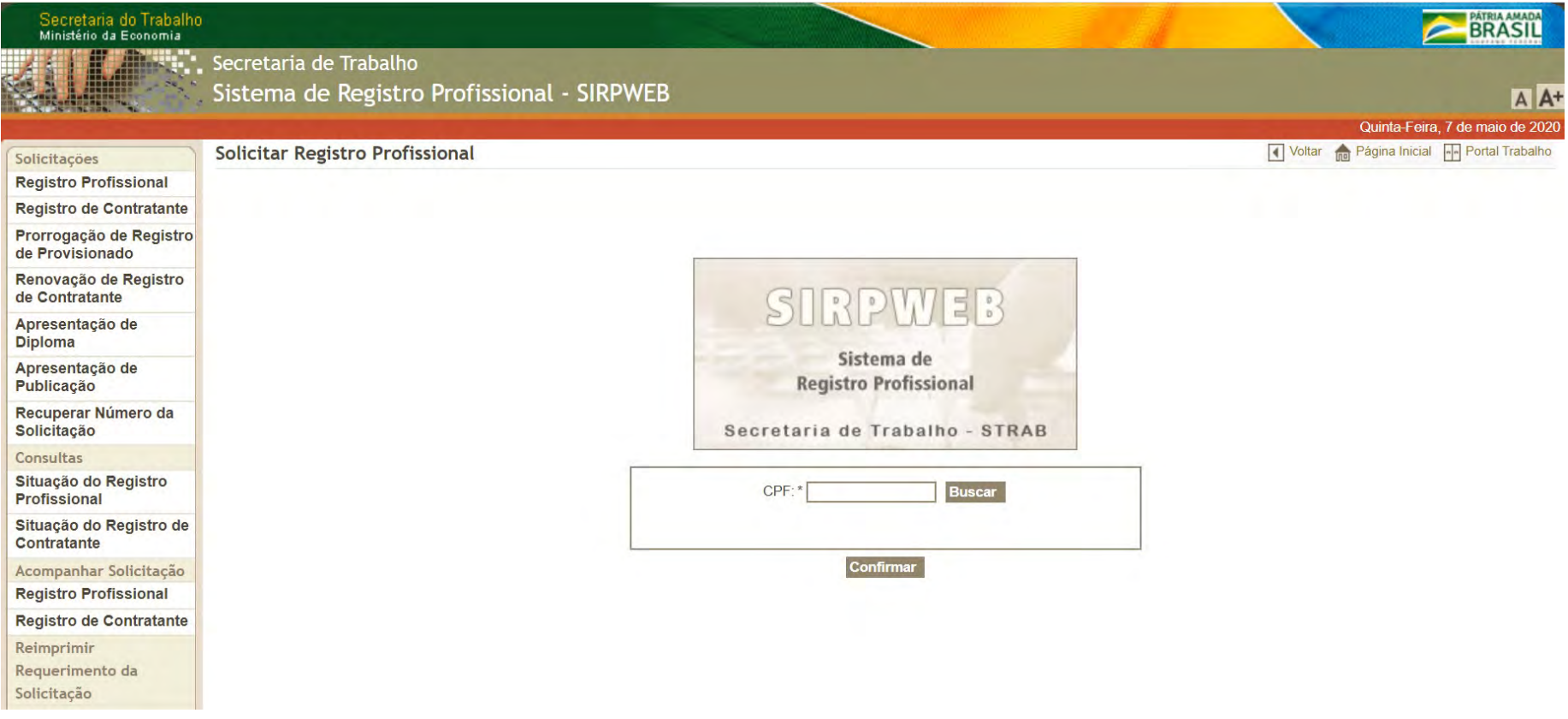

#### 2- Na coluna à esquerda do site, selecione a aba "Registro Profissional".

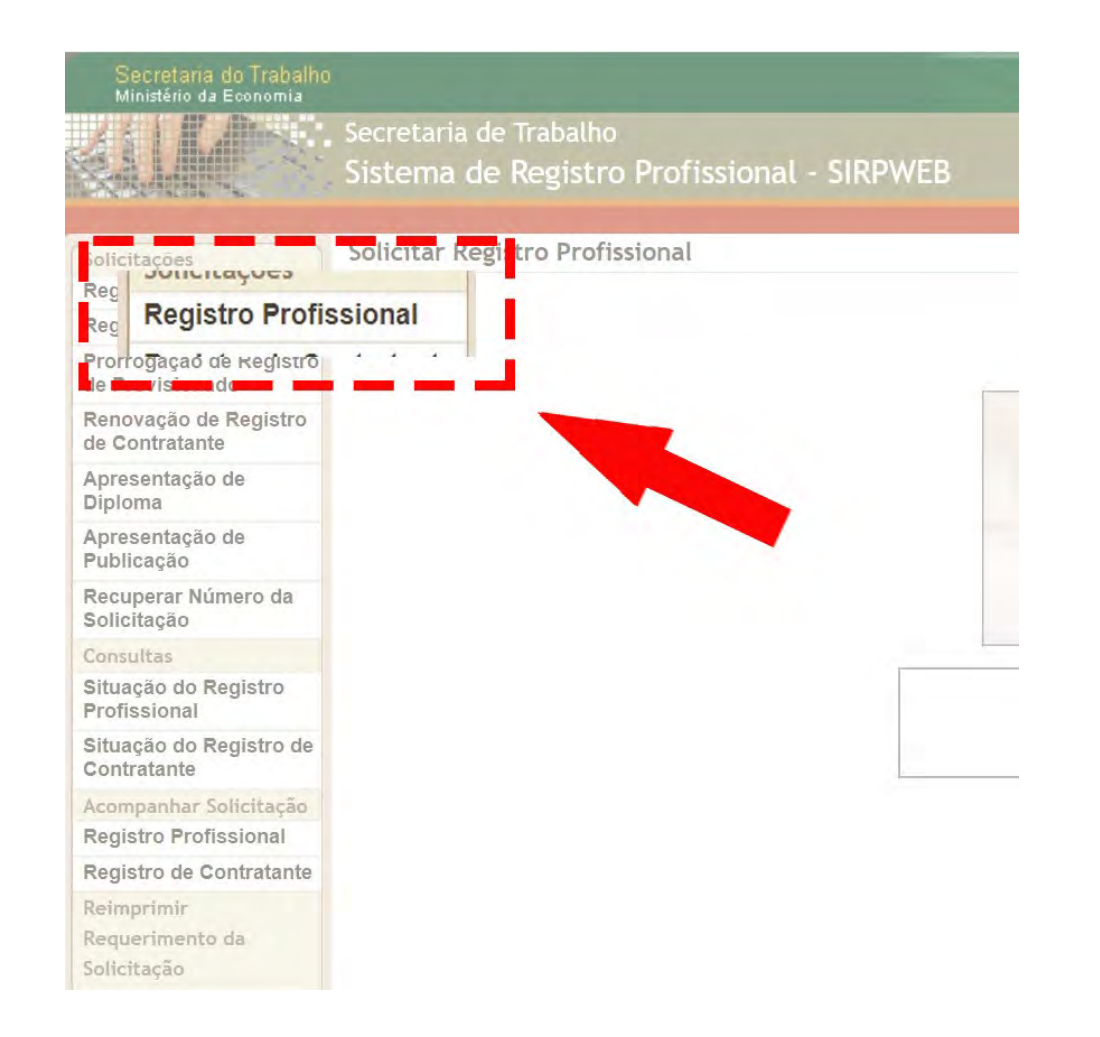

3- Insira o CPF no campo indicado.

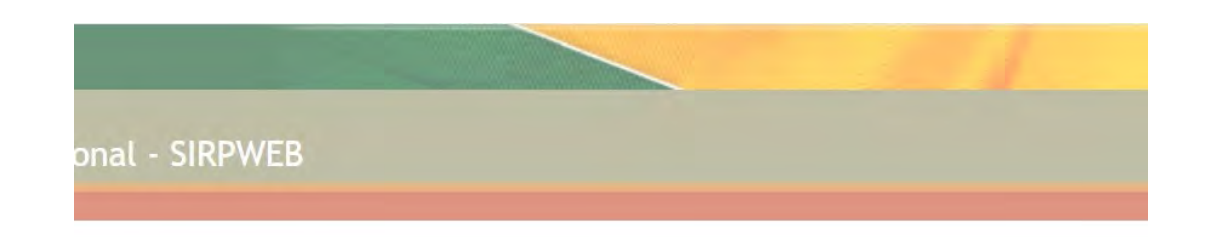

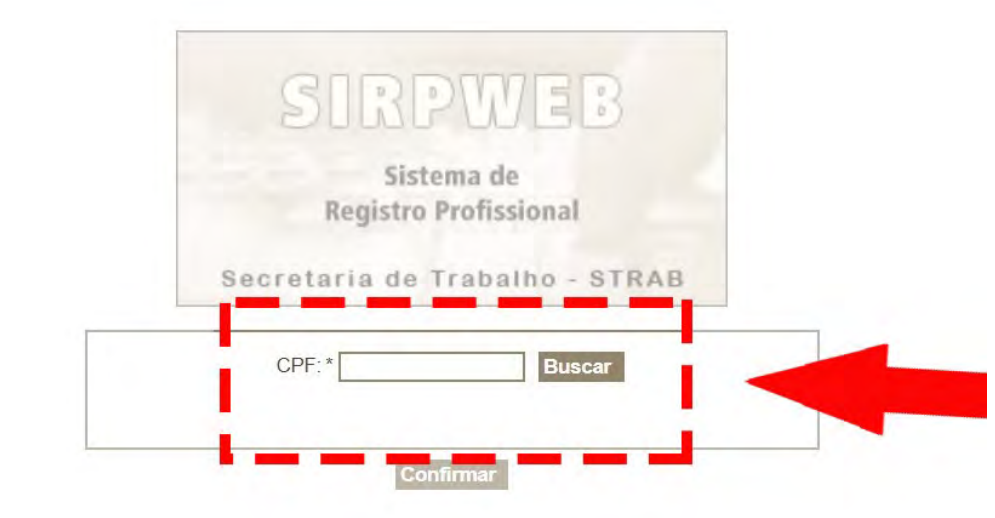

4- No tipo de solicitação, escolha "Registro Profissional" e adicione os dados indicados.

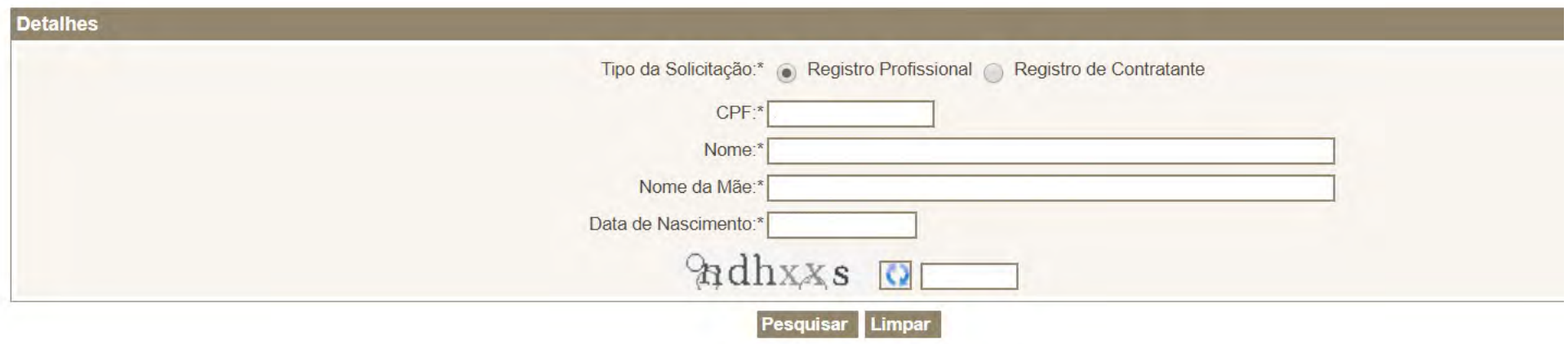

5- Selecione a aba "Dados Pessoais". Preencha com seus dados os campos com um asterisco (\*).

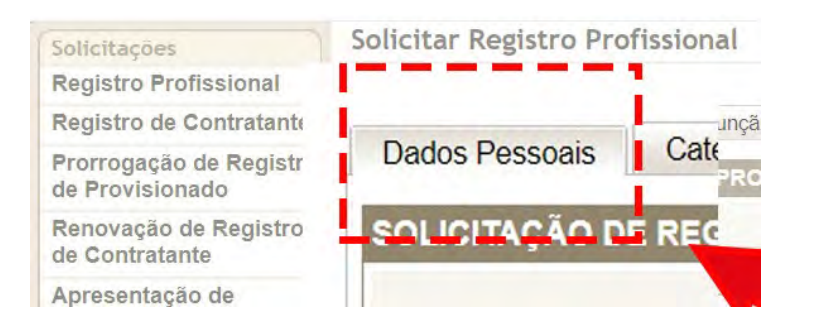

#### **Solicitar Registro Profissional**

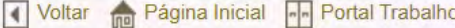

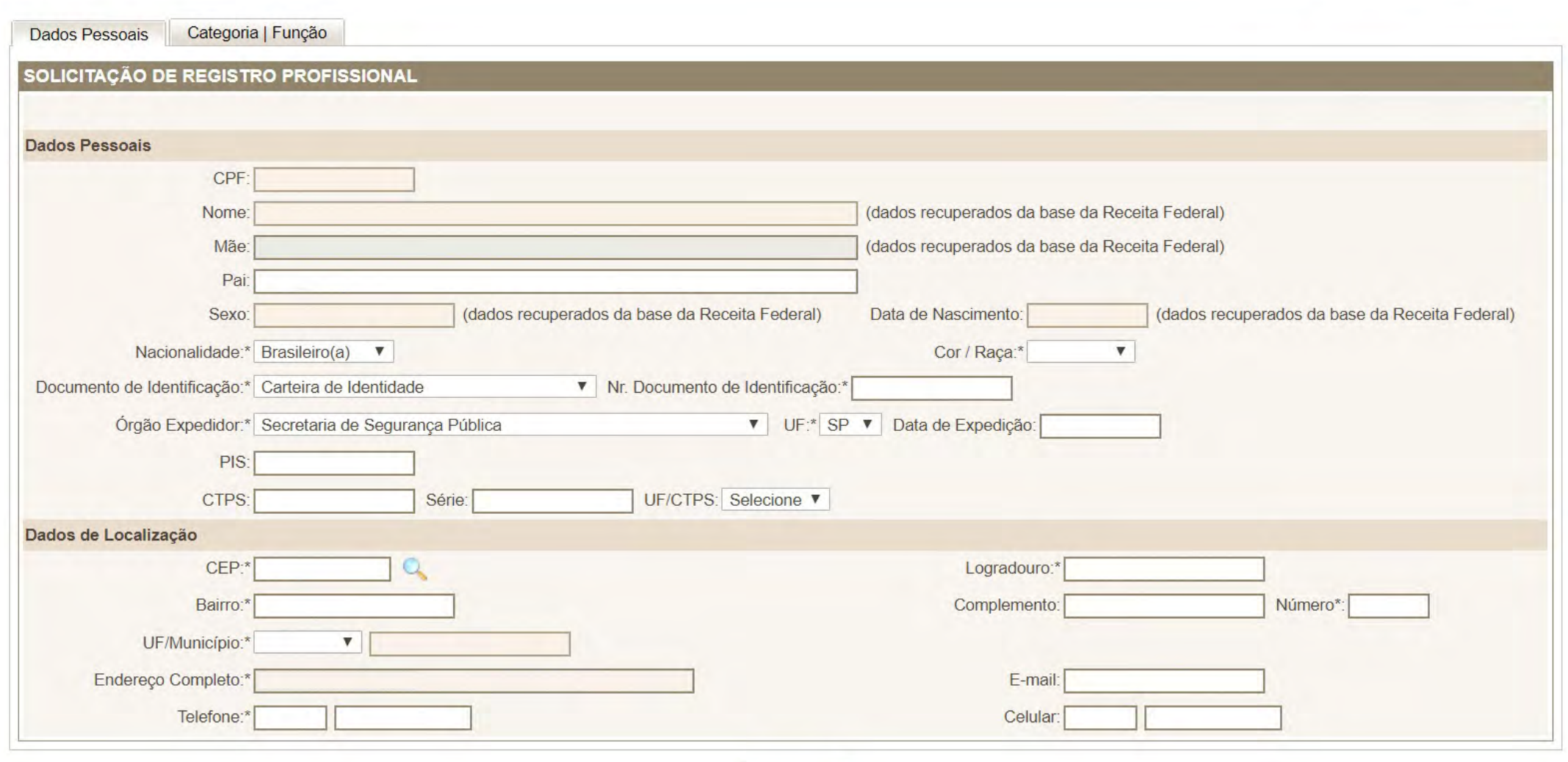

Prosseguir

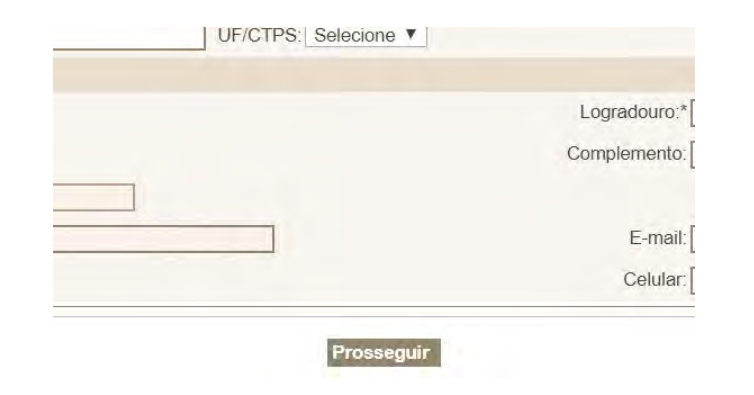

6- Após o preenchimento dos dados, pressione "prosseguir" no final da página.

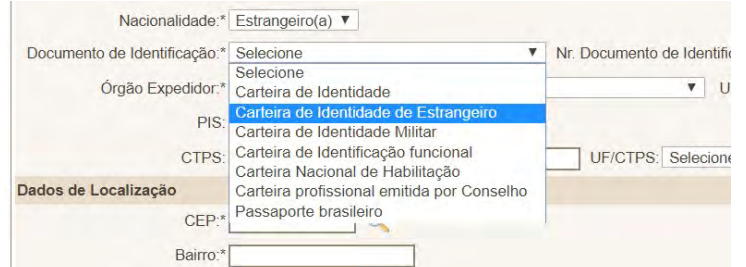

7 – Em caso de jornalista estrangeiro, é necessário apresentar a carteira de identidade específica.

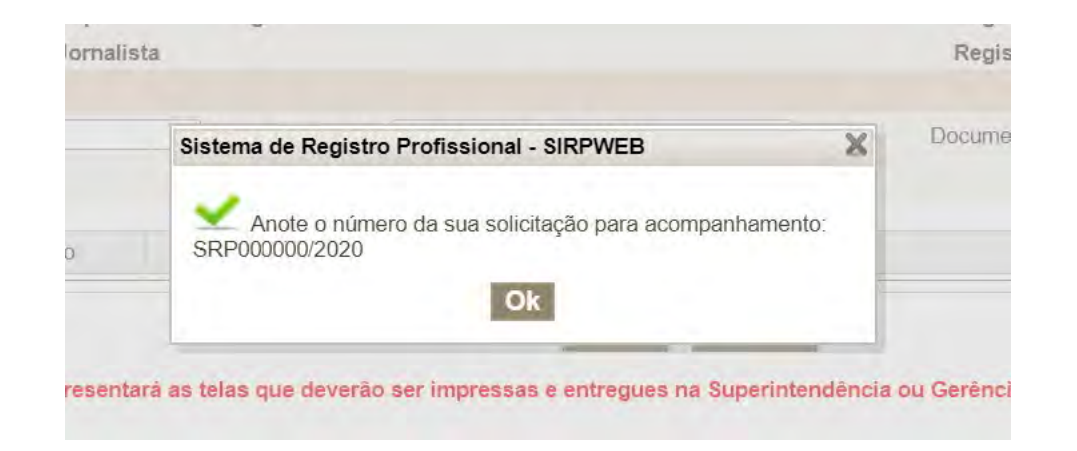

8 – Após o preenchimento dos dados pessoais, o sistema vai gerar um número de acompanhamento (protocolo). Anote as letras e os números correspondentes.

#### 9- Selecione a barra categoria/função.

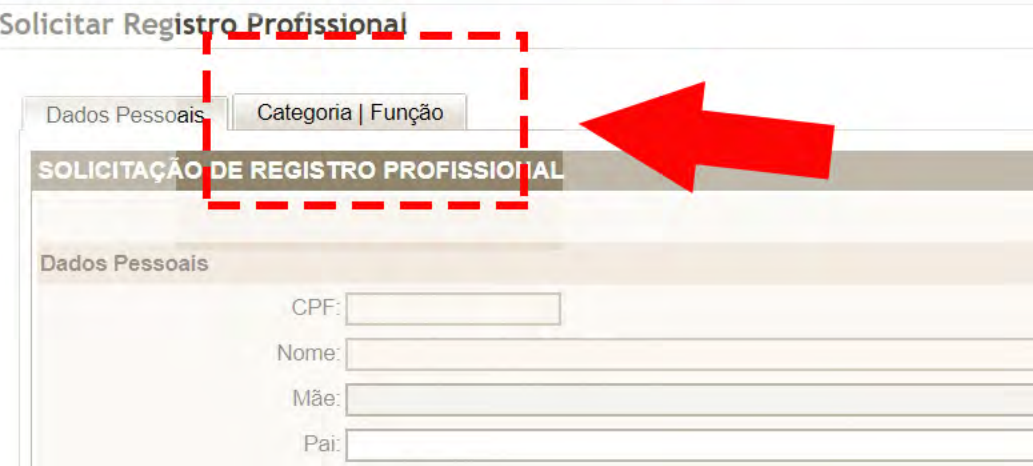

#### 10- Em "Dados de registro", na lacuna categoria, escolha "Jornalista".

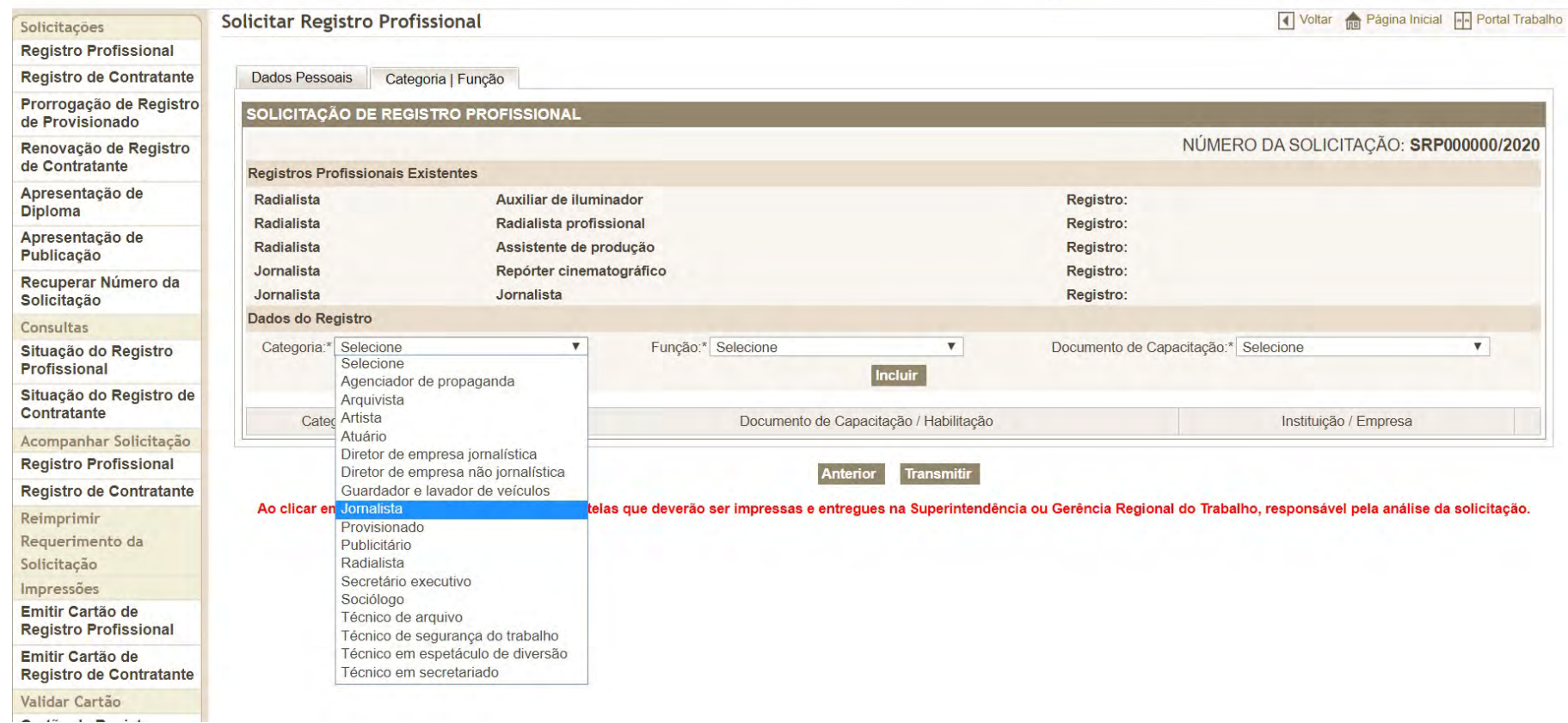

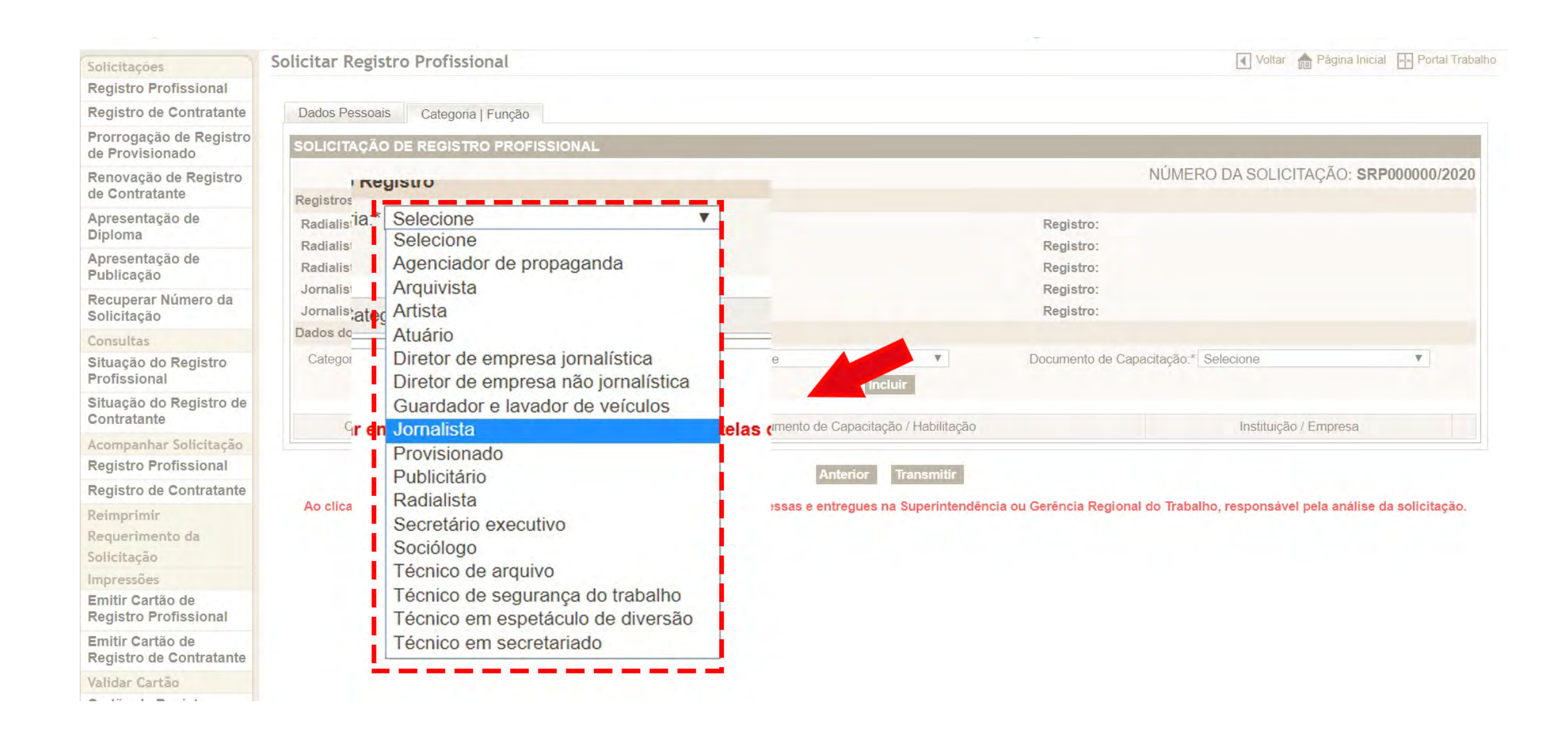

#### 11- Na lacuna "Função", selecione a função desejada.

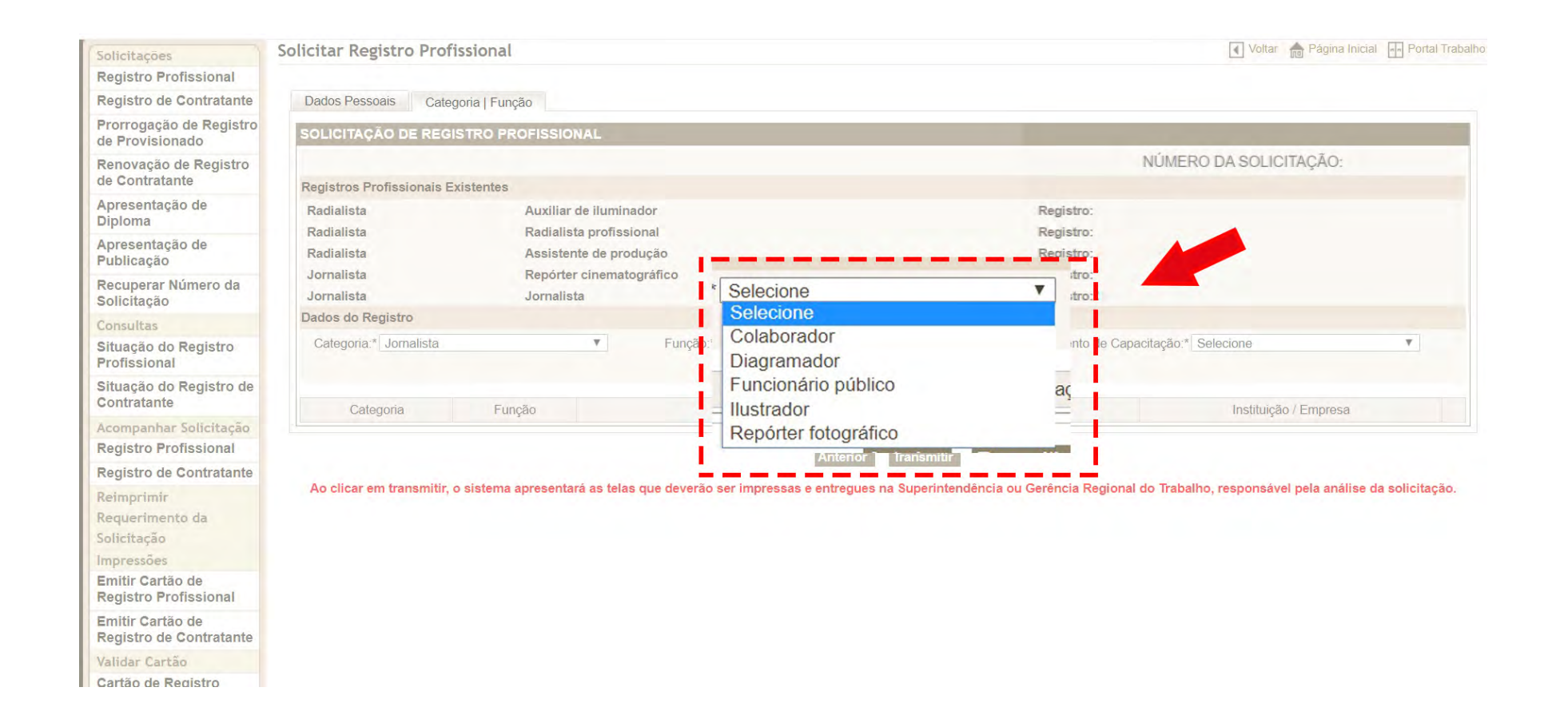

12 – Para a função "Colaborador", é necessária a apresentação de declaração da empresa jornalística à qual o profissional está vinculado, juntamente com o número do CNPJ da empresa.

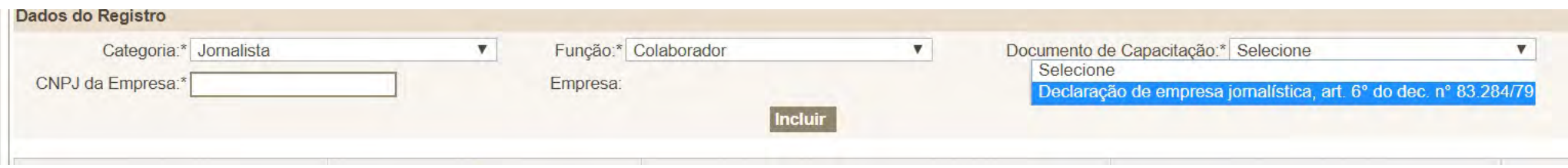

13 – Para a função "Funcionário público", é necessária a apresentação do ato de nomeação ou de documento que comprove a contratação do jornalista.

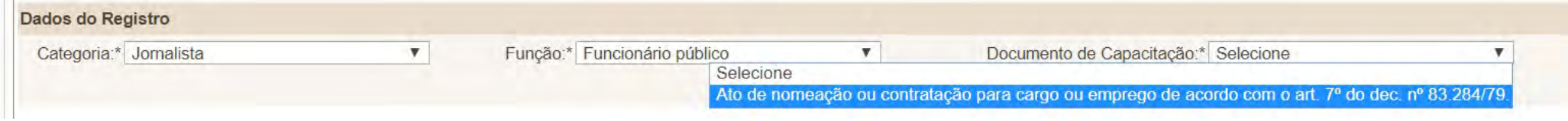

#### 12- Clique em "Incluir".

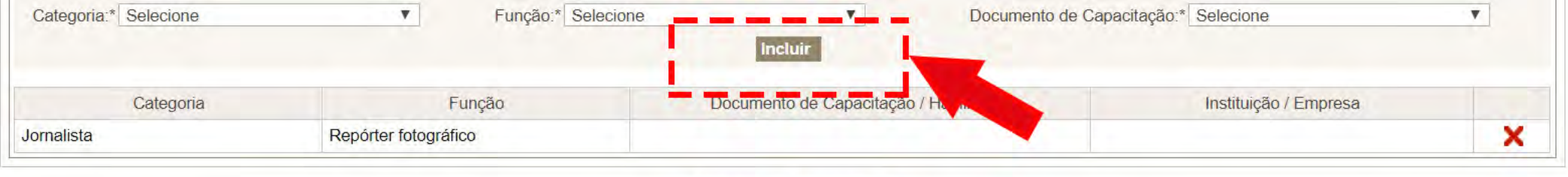

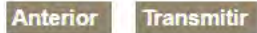

Ao clicar em transmitir, o sistema apresentará as telas que deverão ser impressas e entregues na Superintendência ou Gerência Regional do Trabalho, responsável pela análise da solicitação.

#### 13 – Clique em Transmitir.

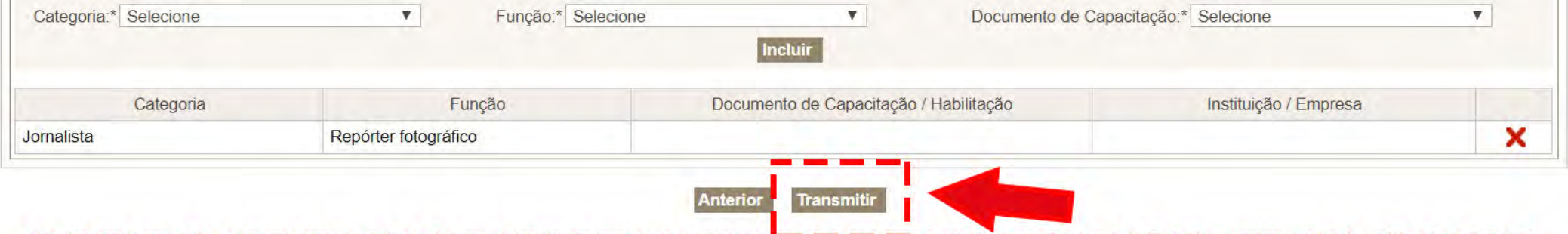

Ao clicar em transmitir, o sistema apresentará as telas que deverão ser impressas e entregues na Superimendencia ou Gerência Regional do Trabalho, responsável pela análise da solicitação.

14 – O sistema exibirá mais uma vez o número da solicitação, além de avisar sobre a data-limite para a apresentação da documentação necessária.

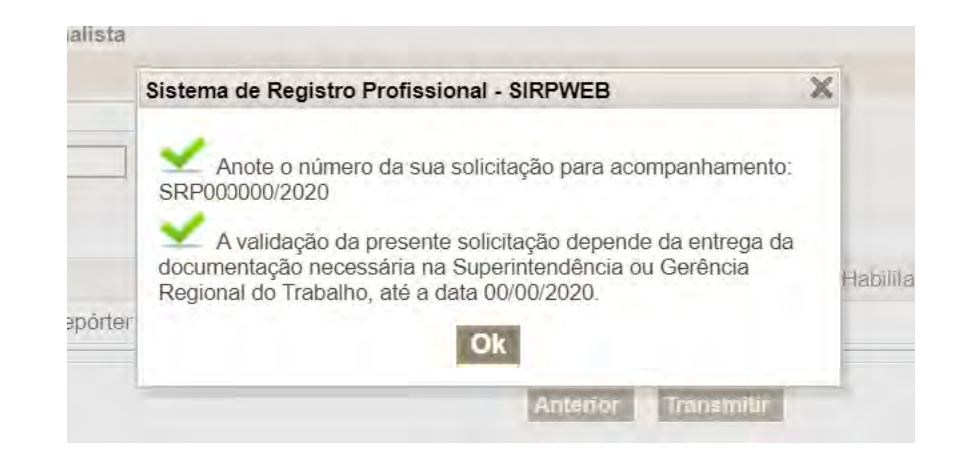

15 – Será emitido um documento de três páginas referente ao requerimento. O requerimento deverá ser assinado, assim como a declaração de ilícito penal, e digitalizado para a postagem no site do protocolo central do Ministério da Economia.

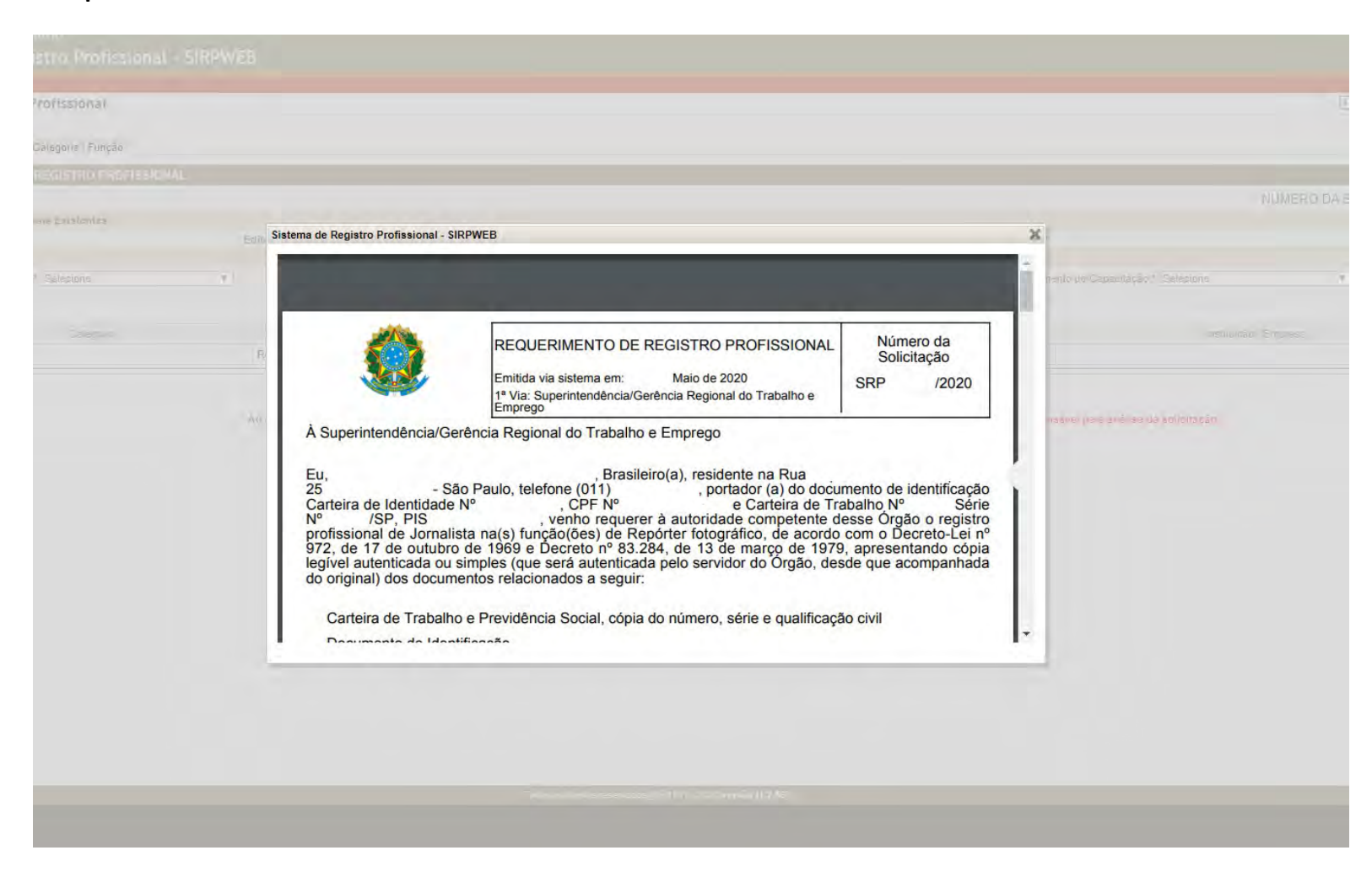

#### SEGUNDA ETAPA – UPLOAD DOS DOCUMENTOS

1 – Os documentos deverão ser enviados via site do protocolo. O requerente deverá acessar utilizando o login Único (login para os serviços digitais do governo federal). Caso o requerente não tenha, será necessário o cadastro no site. A partir desta etapa, existe um tutorial detalhado de como enviar os documentos ao protocolo que foi produzido pelo próprio governo federal. Uma parte desse tutorial será colocado a seguir, entre as páginas 19 e 63.

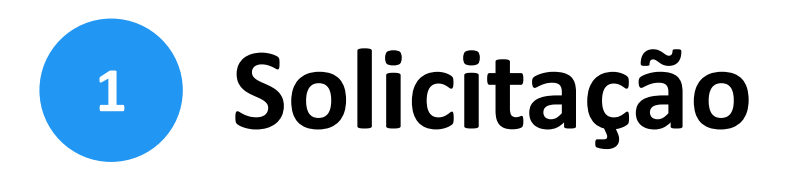

Para solicitar a protocolização de documentos, você deve:

- a) acessar a página do serviço <https://www.gov.br/pt[br/servicos/protocolar-documentos-junto-ao-ministerio-da-economia>](https://www.gov.br/pt-br/servicos/protocolar-documentos-junto-ao-ministerio-da-economia);
- b) efetuar login no Portal de Serviços <gov.br>;
- c) cadastrar a solicitação, anexando os arquivos.

Finalizada a solicitação, você pode acompanhar o seu andamento por meio dos *e-mails* automáticos do sistema, ou diretamente na plataforma <gov.br>.

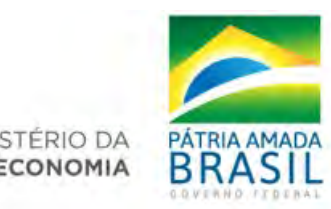

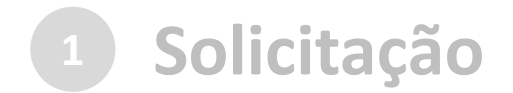

### a) no navegador, acesse a [página do serviço:](https://www.gov.br/pt-br/servicos/protocolar-documentos-junto-ao-ministerio-da-economia)

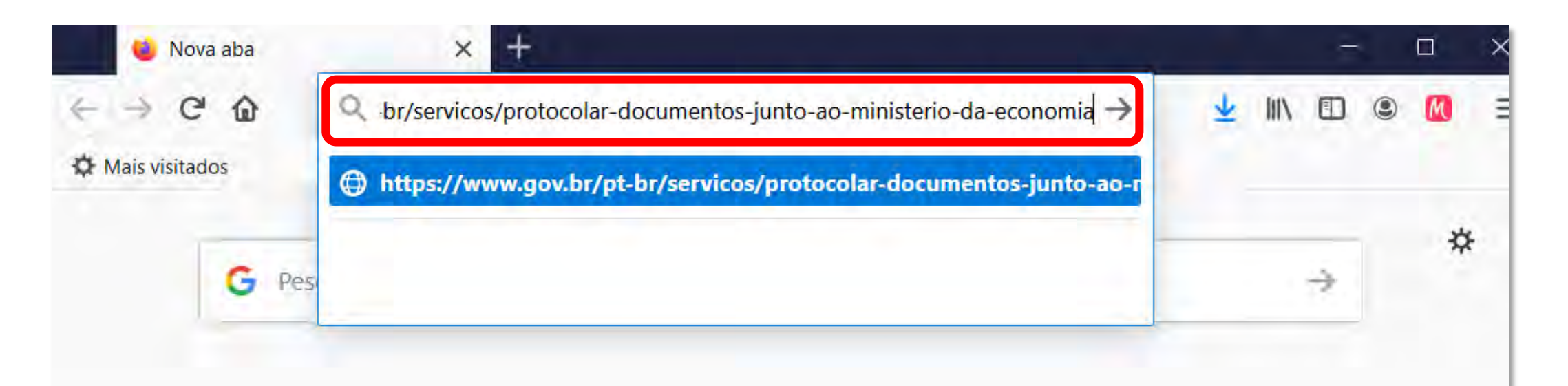

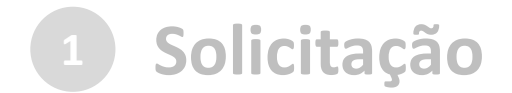

#### ...ou pesquise o serviço no Portal <gov.br>:

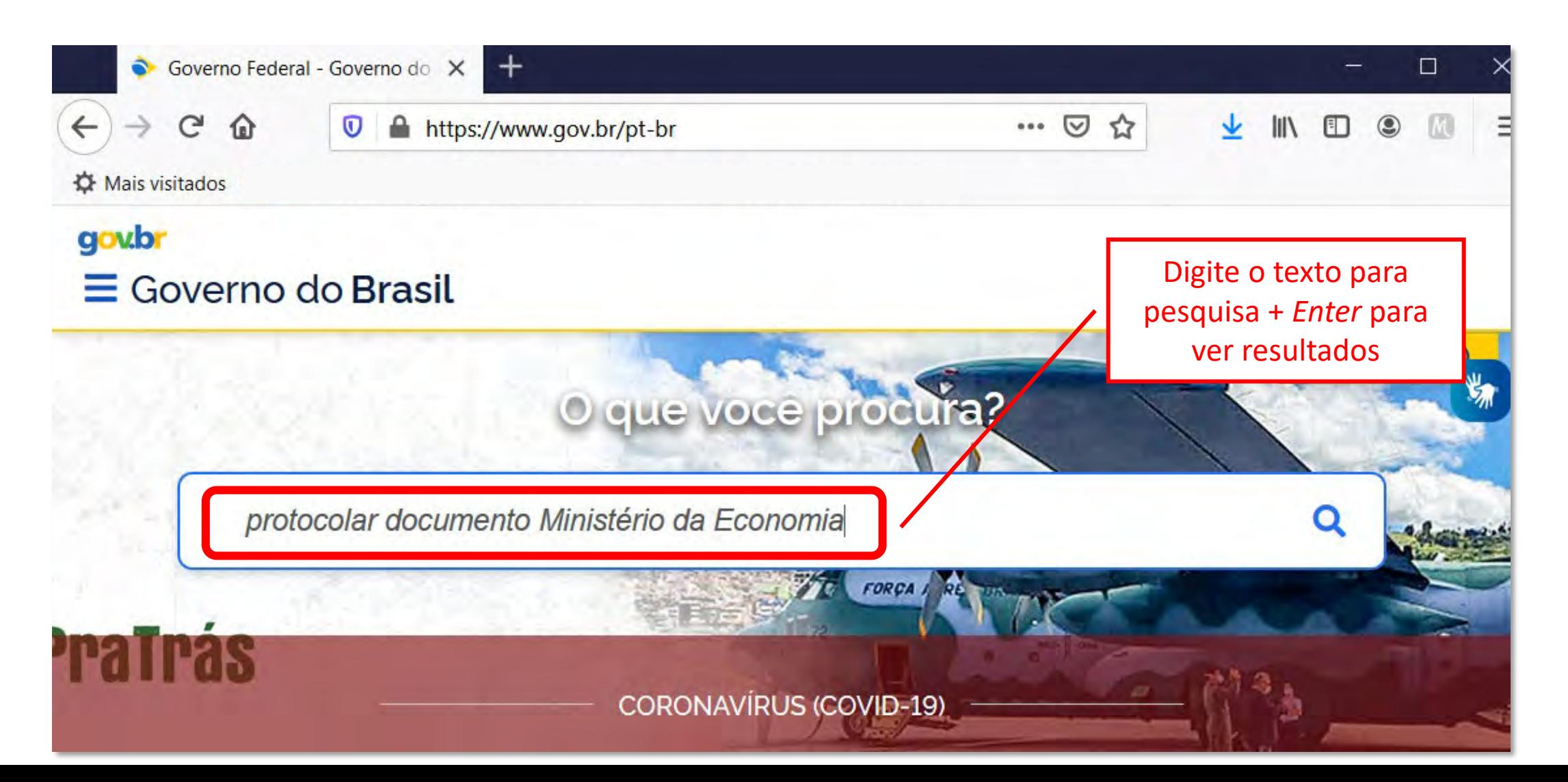

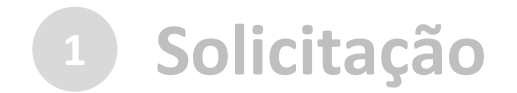

#### ...ou pesquise o serviço no Portal <gov.br>:

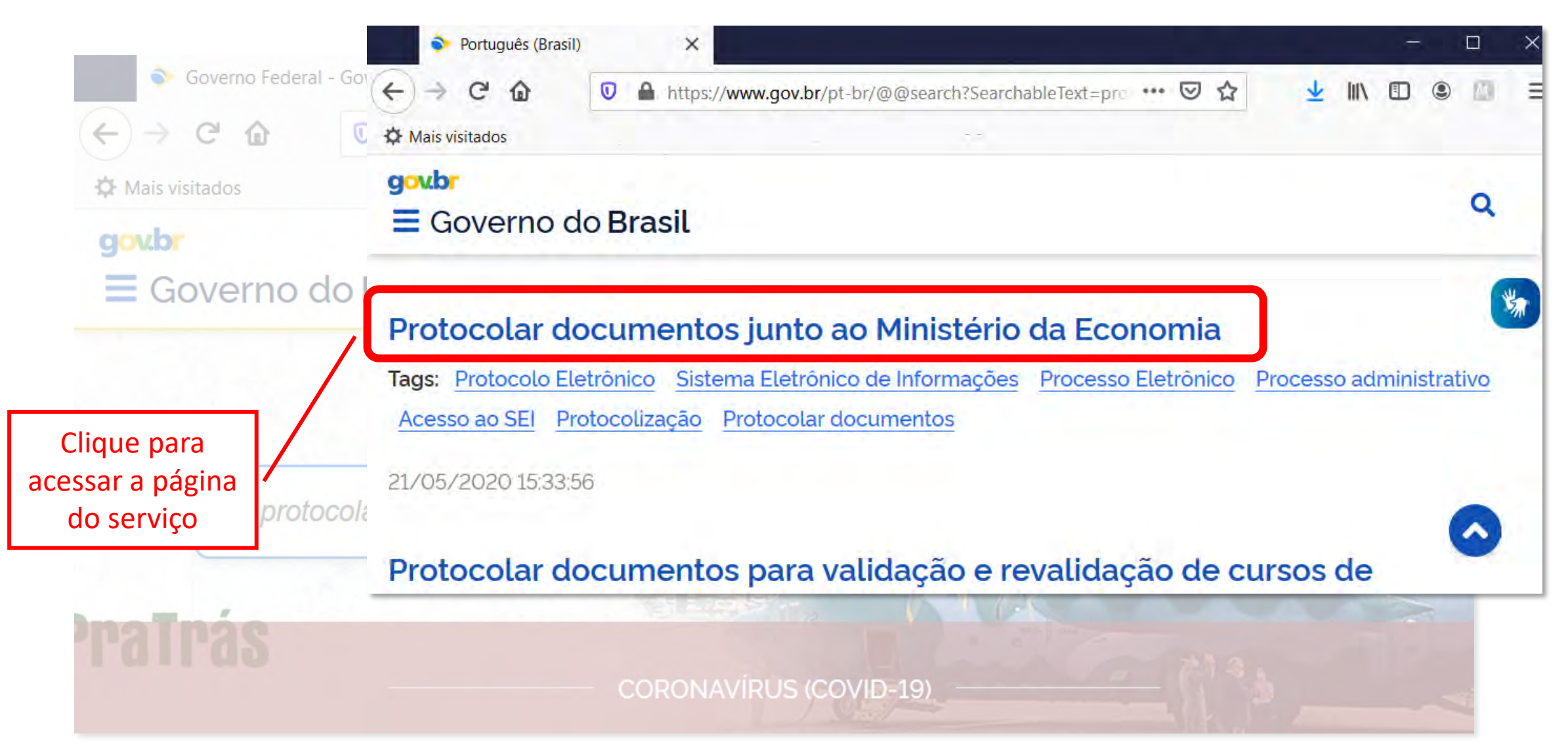

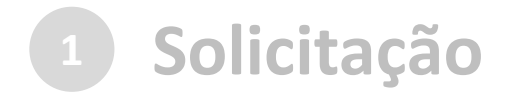

### a) no navegador, acesse a [página do serviço:](https://www.gov.br/pt-br/servicos/protocolar-documentos-junto-ao-ministerio-da-economia)

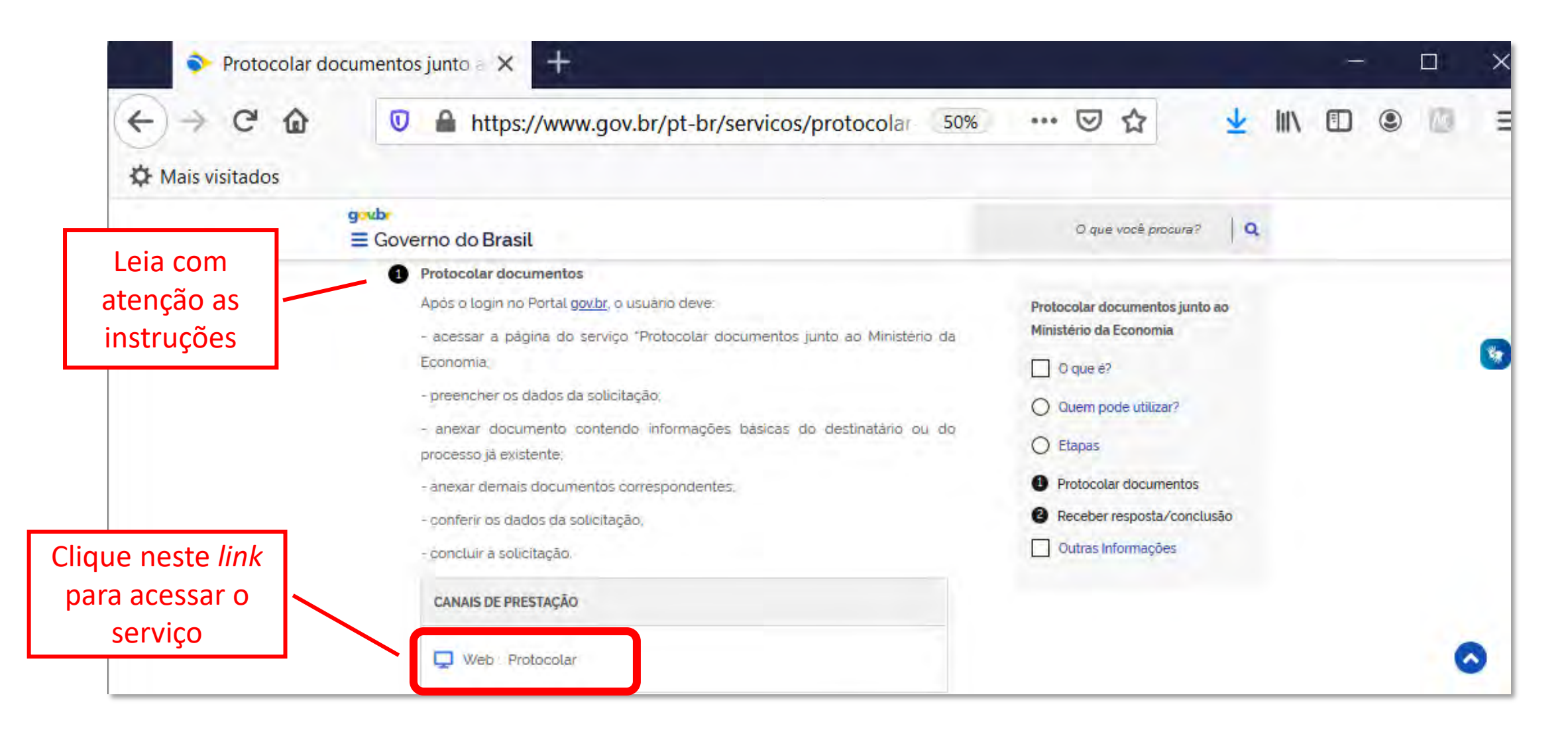

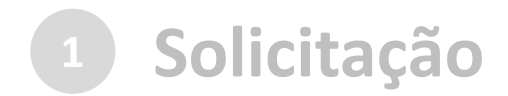

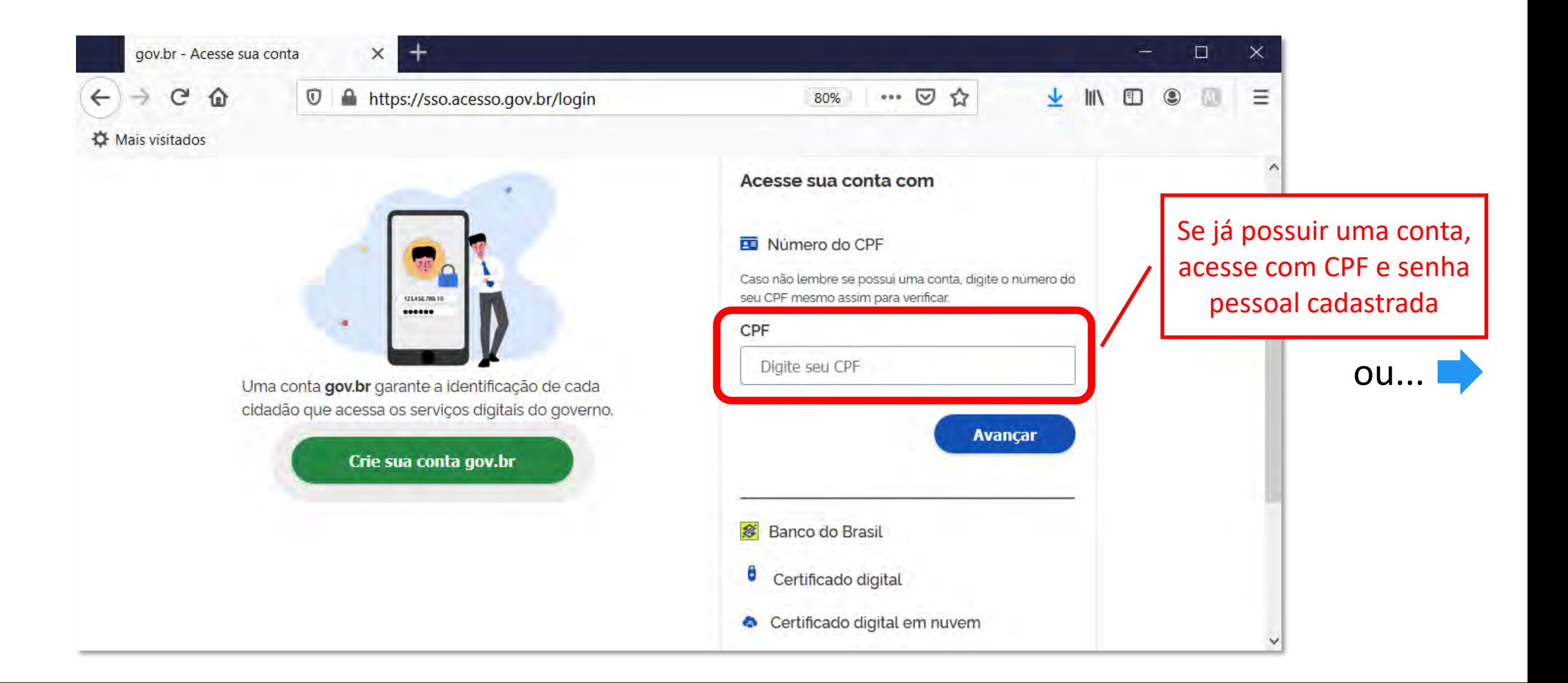

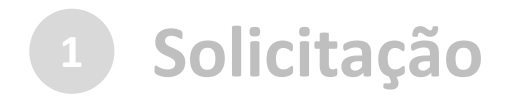

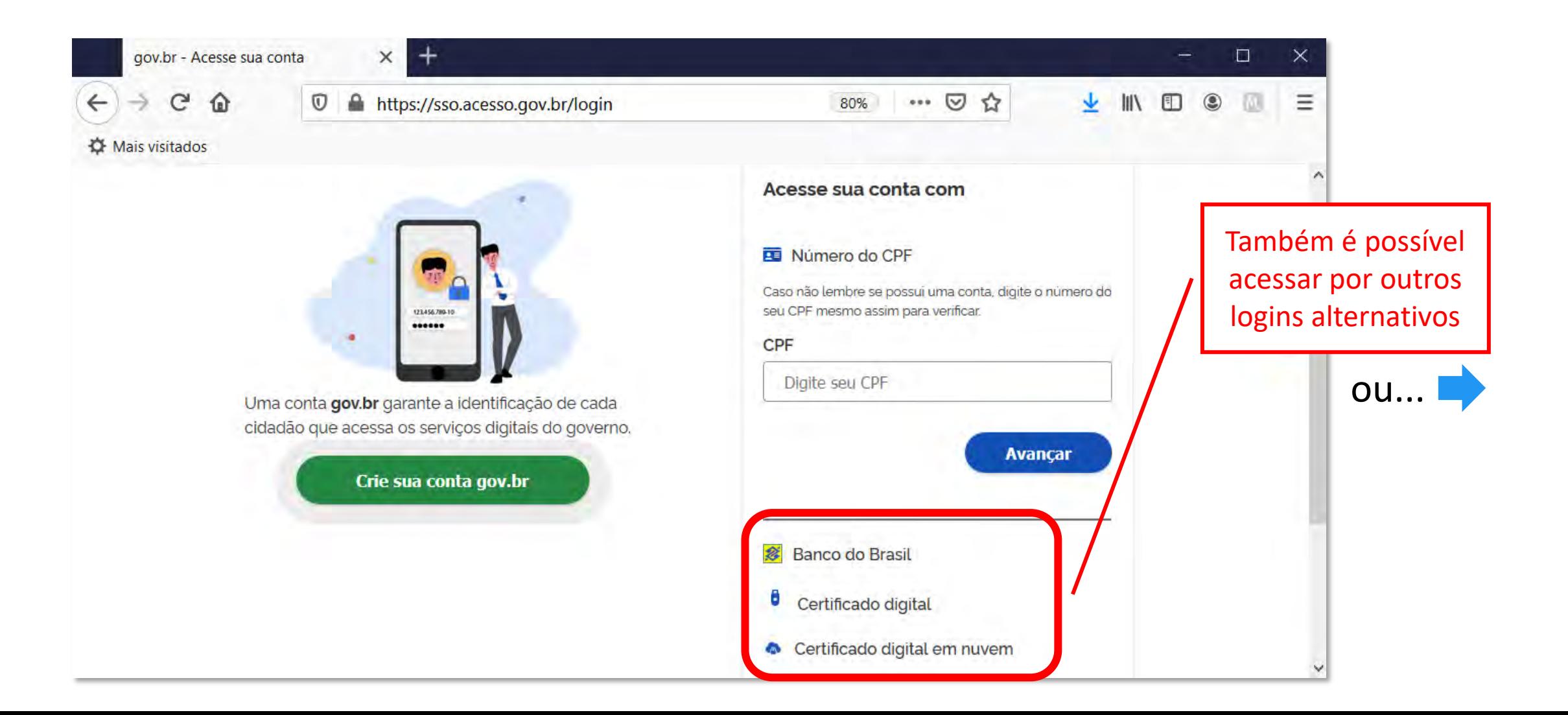

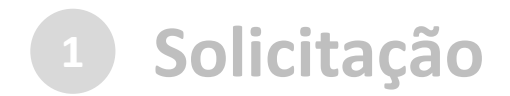

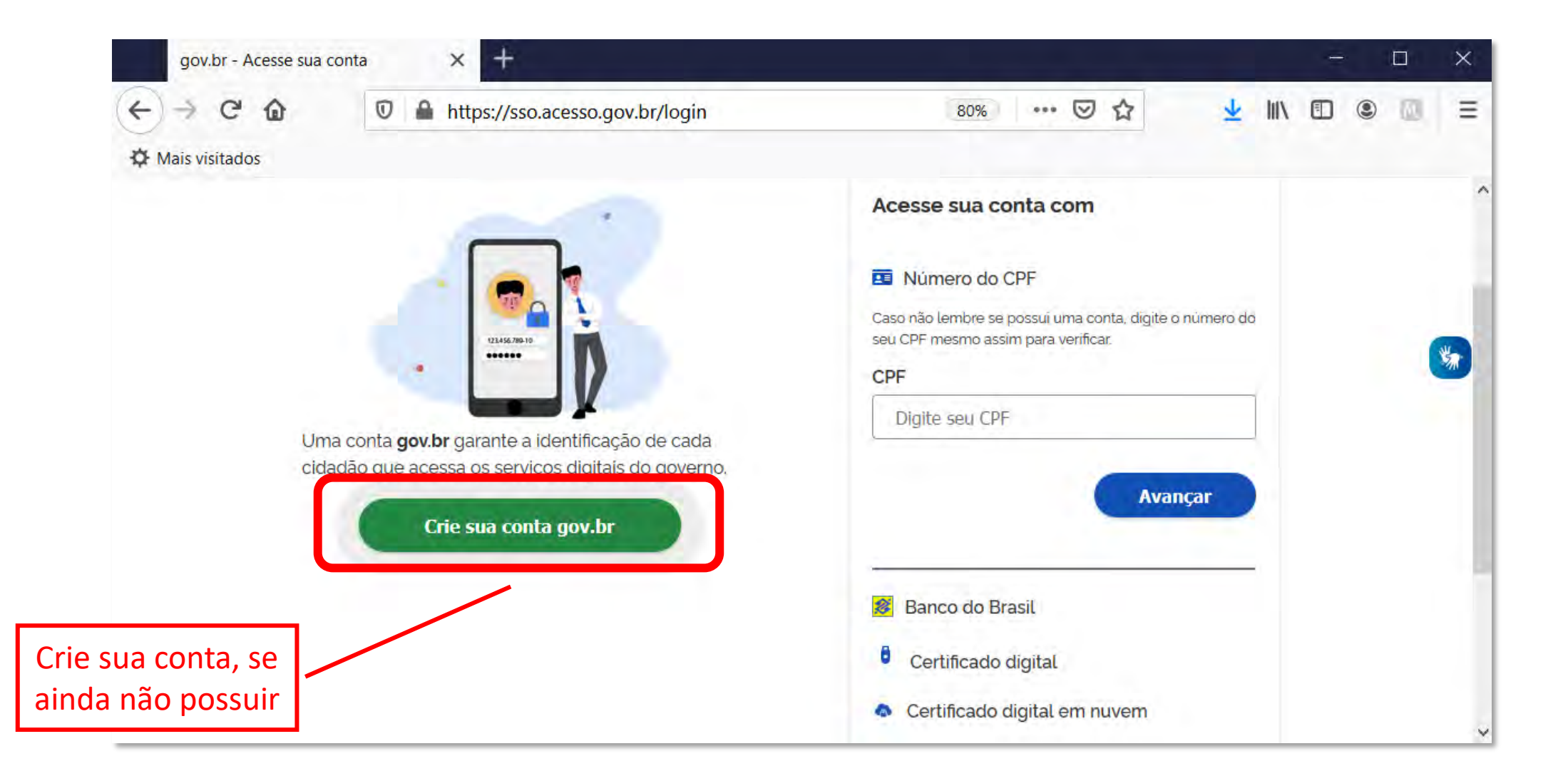

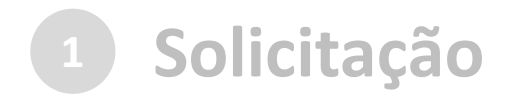

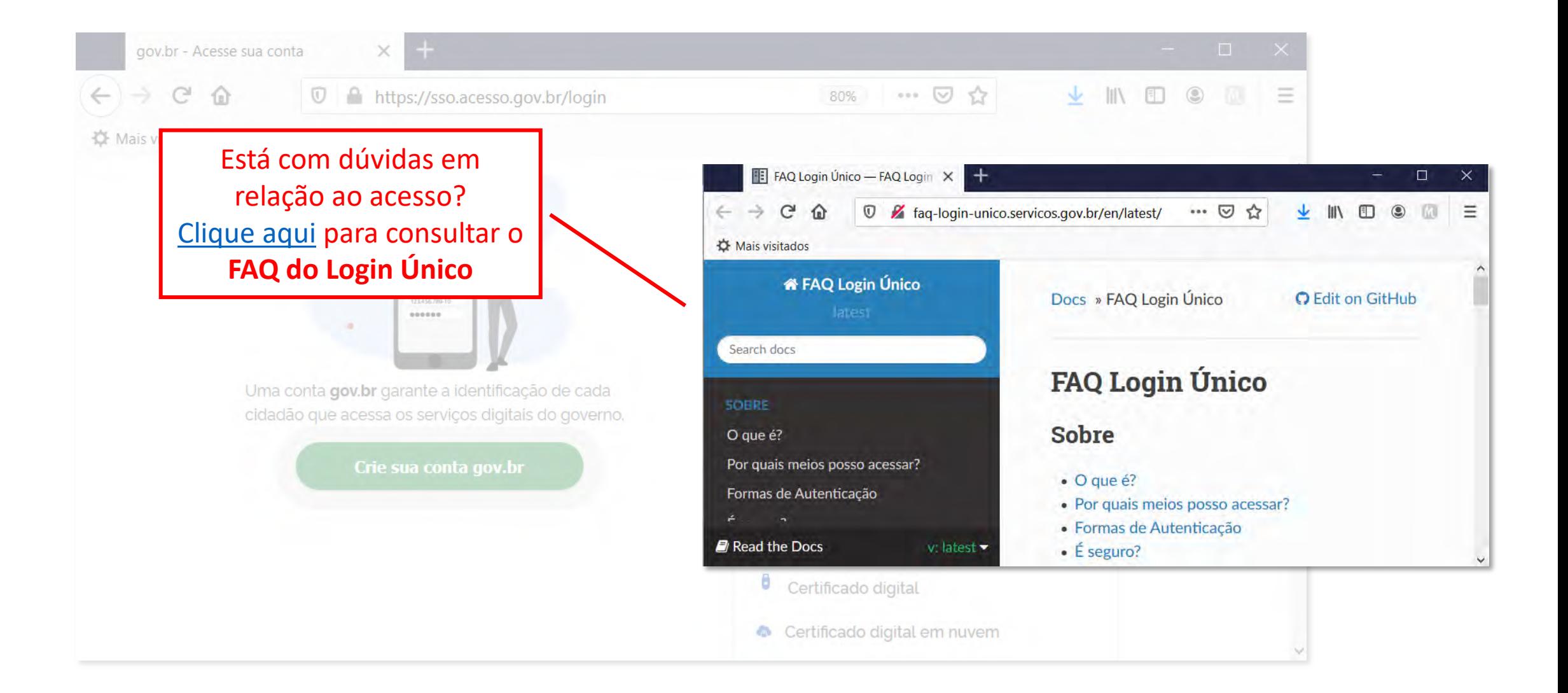

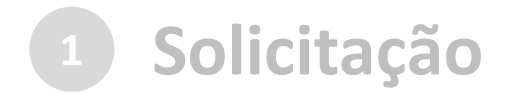

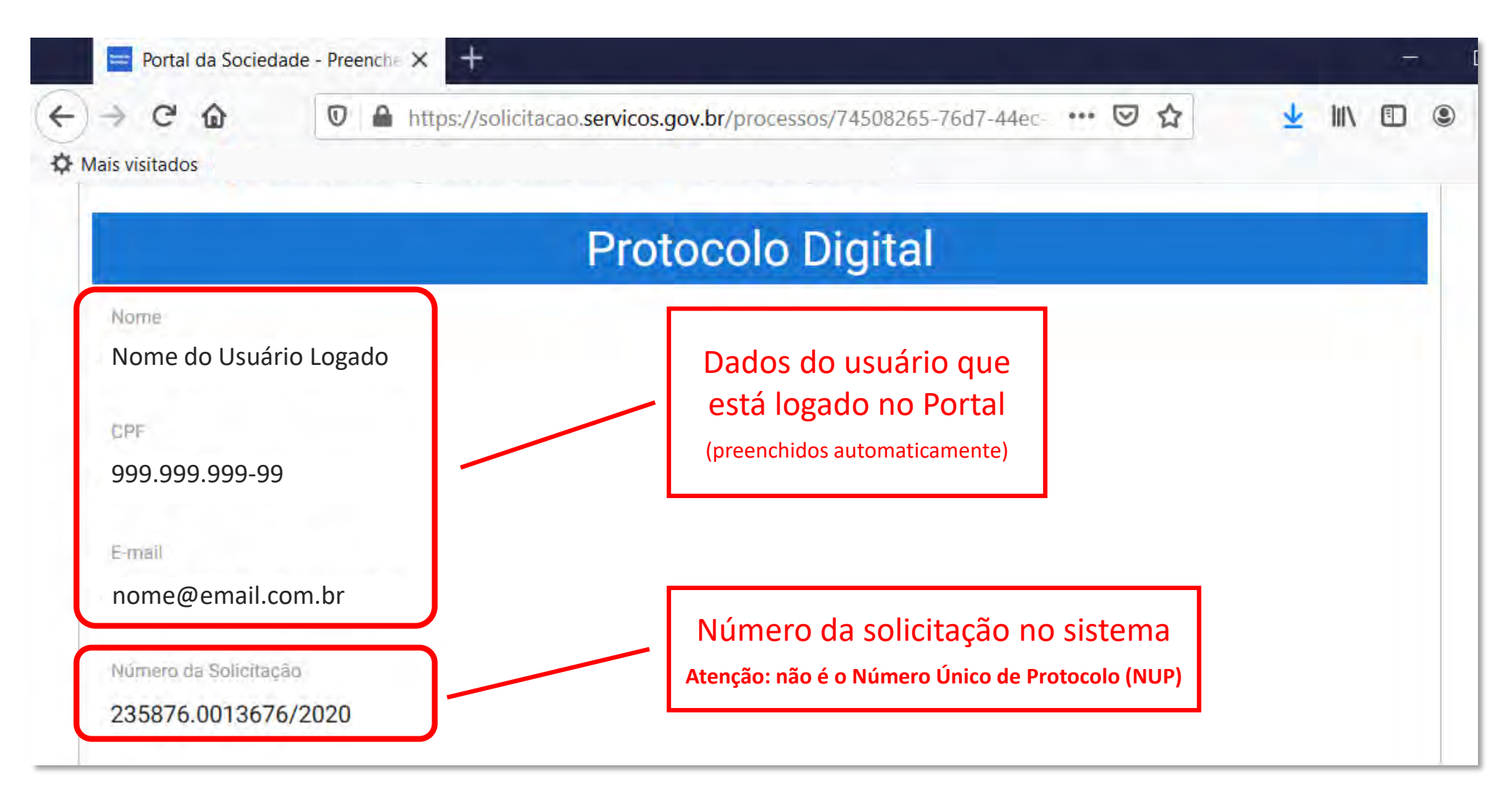

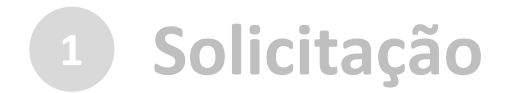

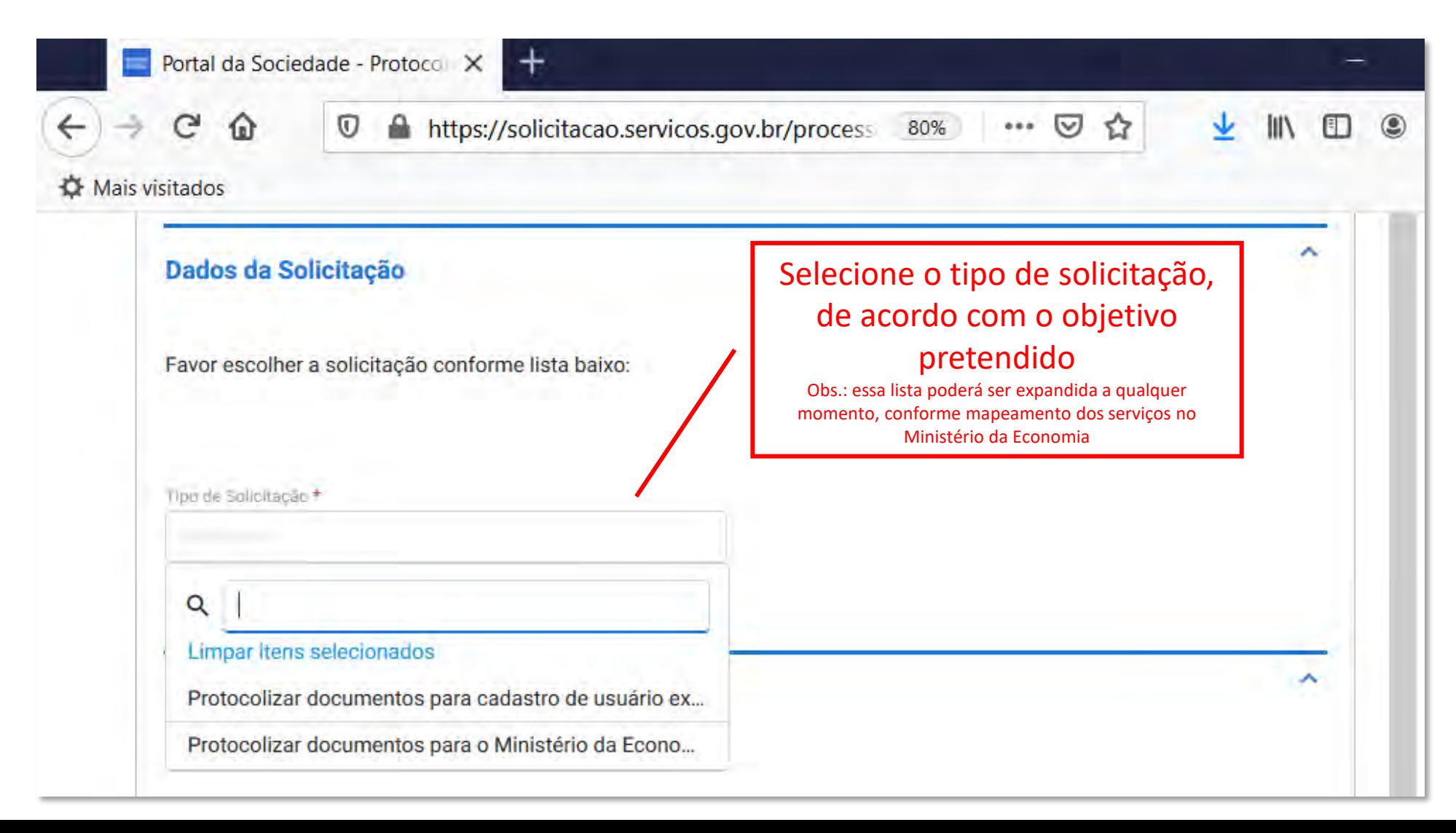

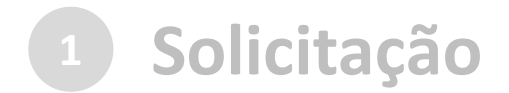

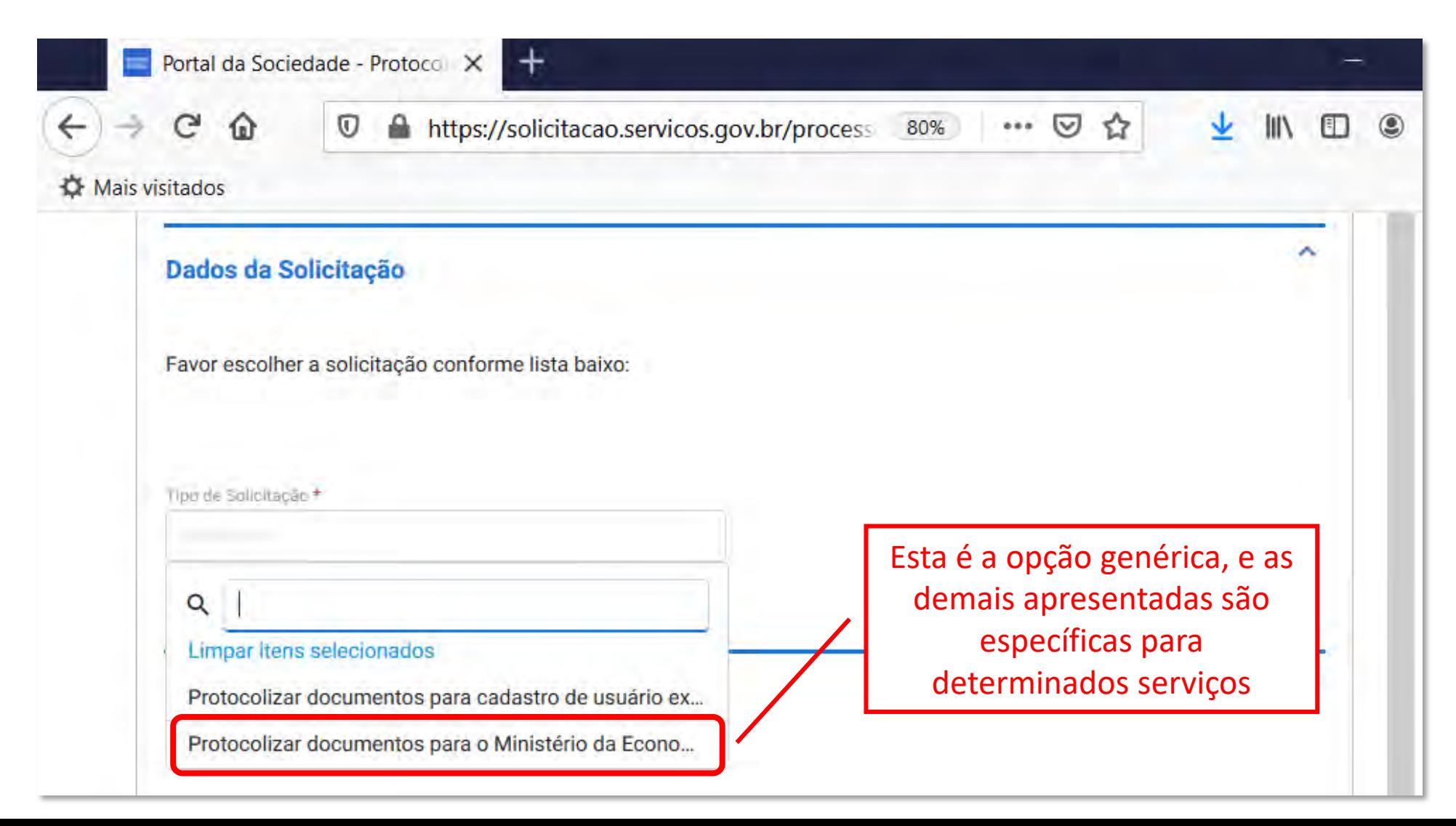

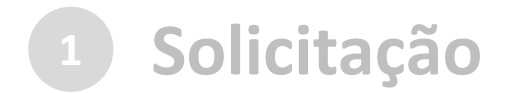

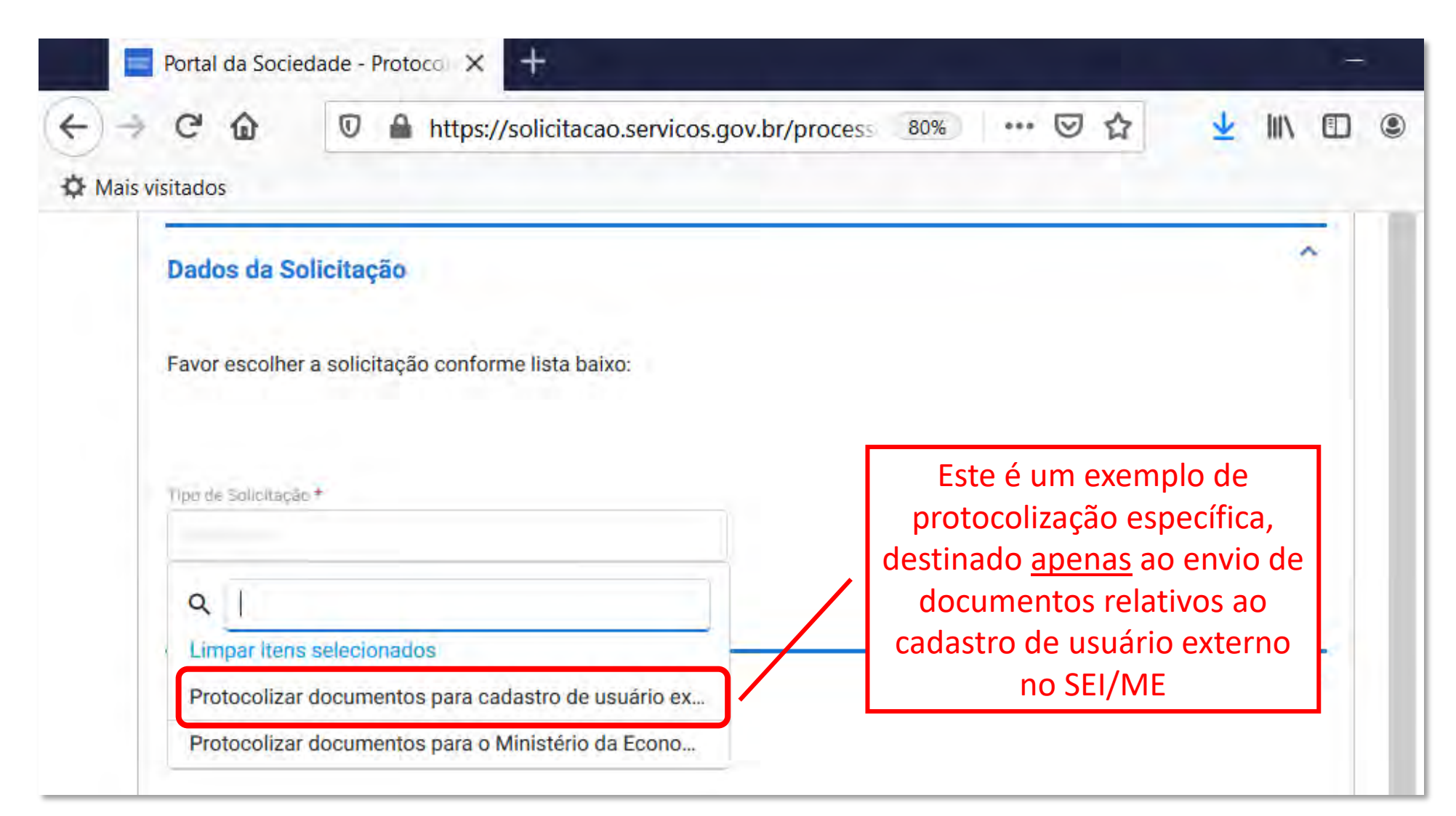

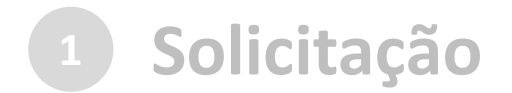

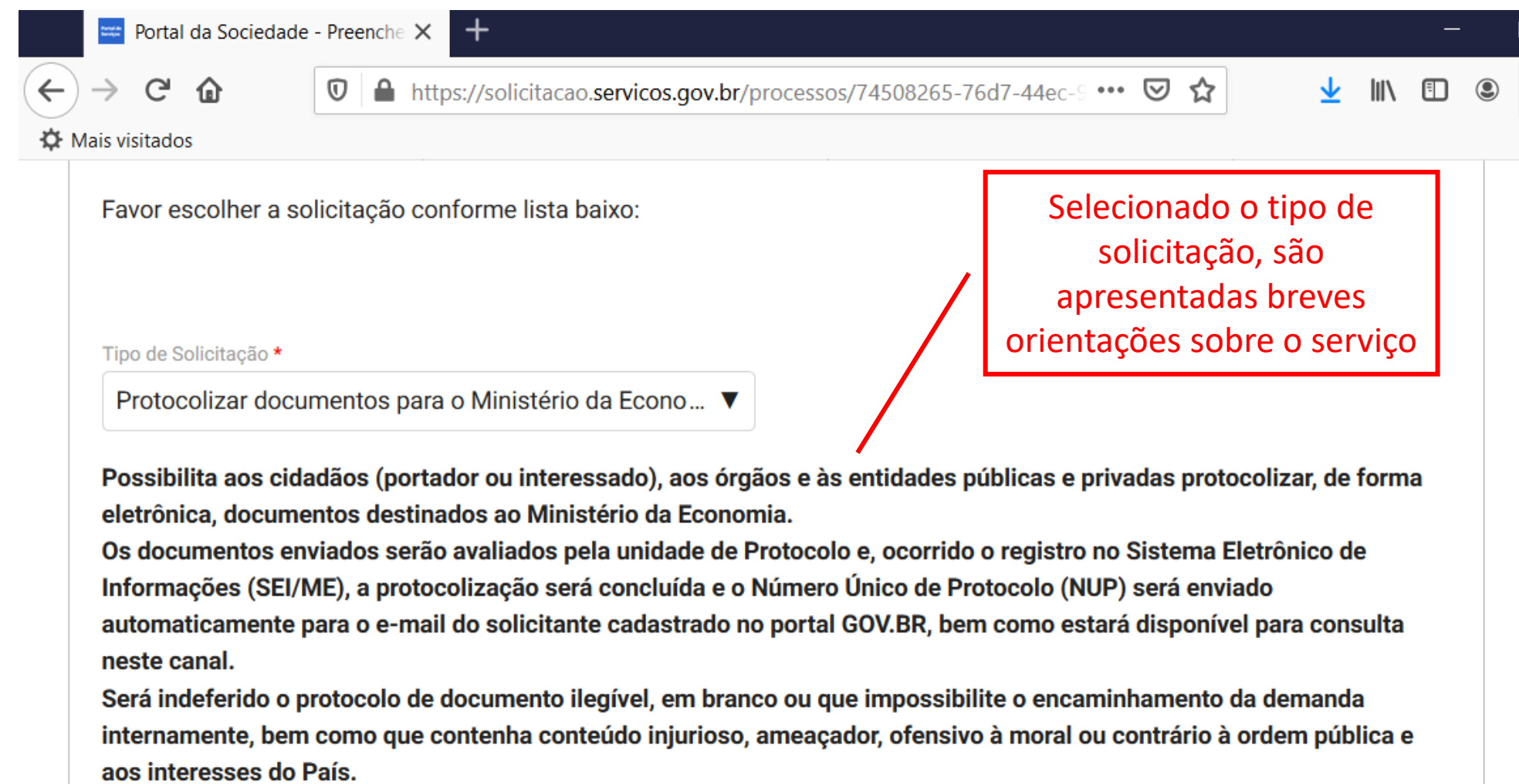

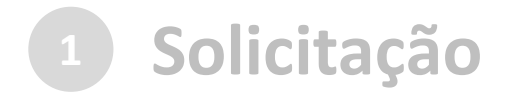

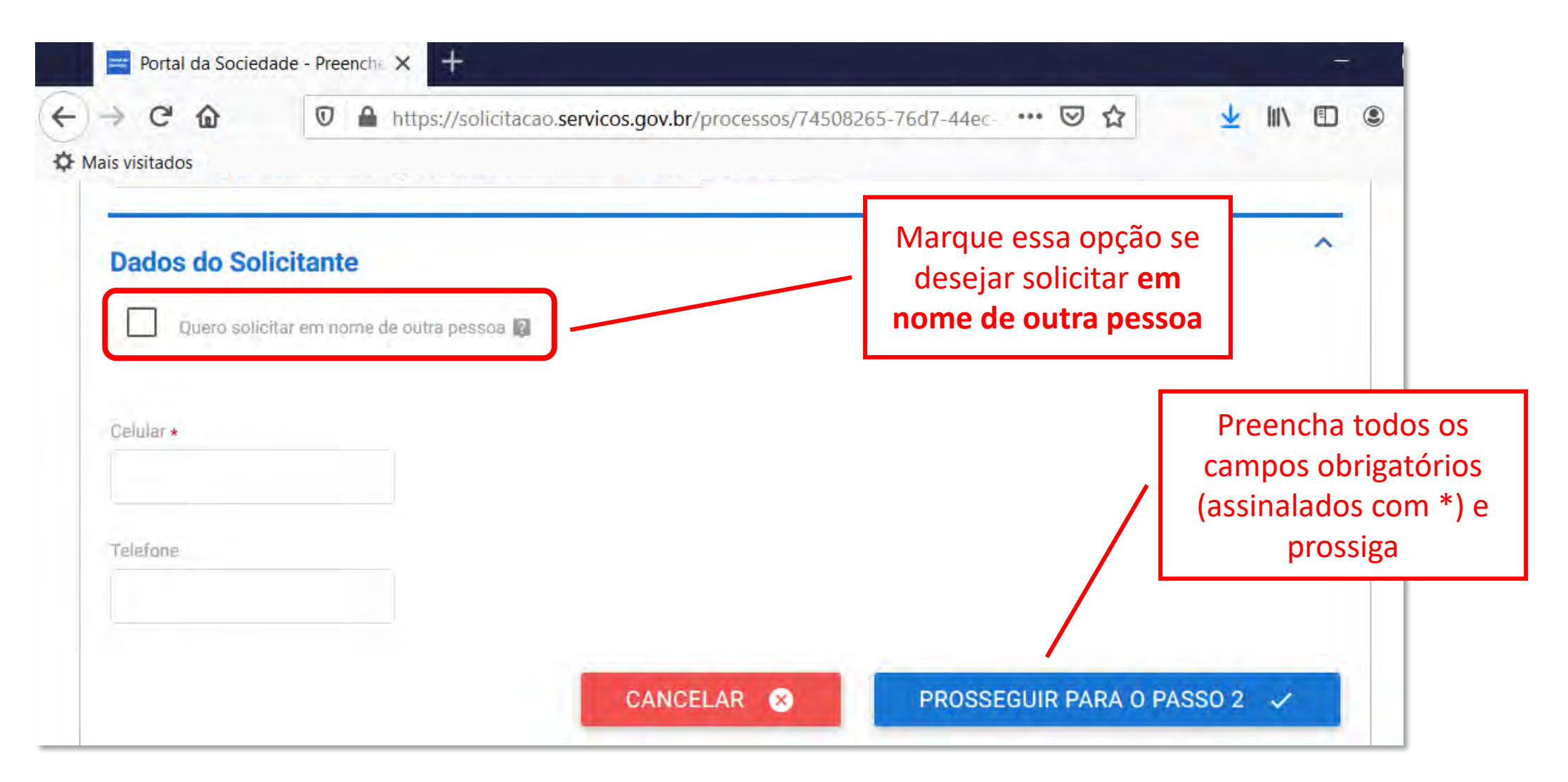

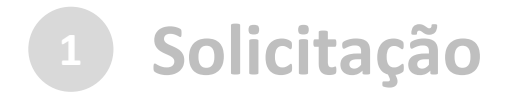

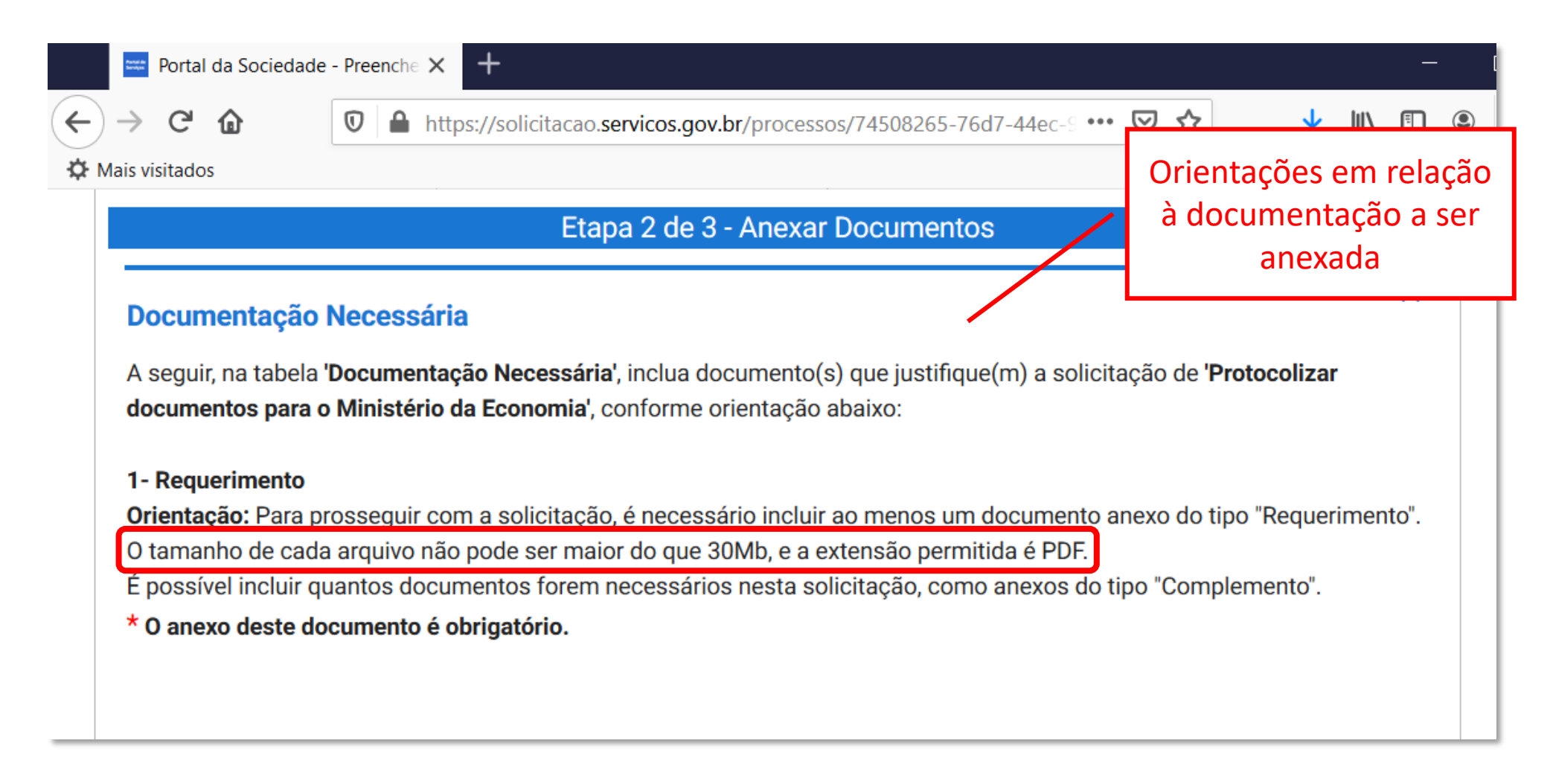

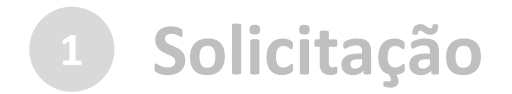

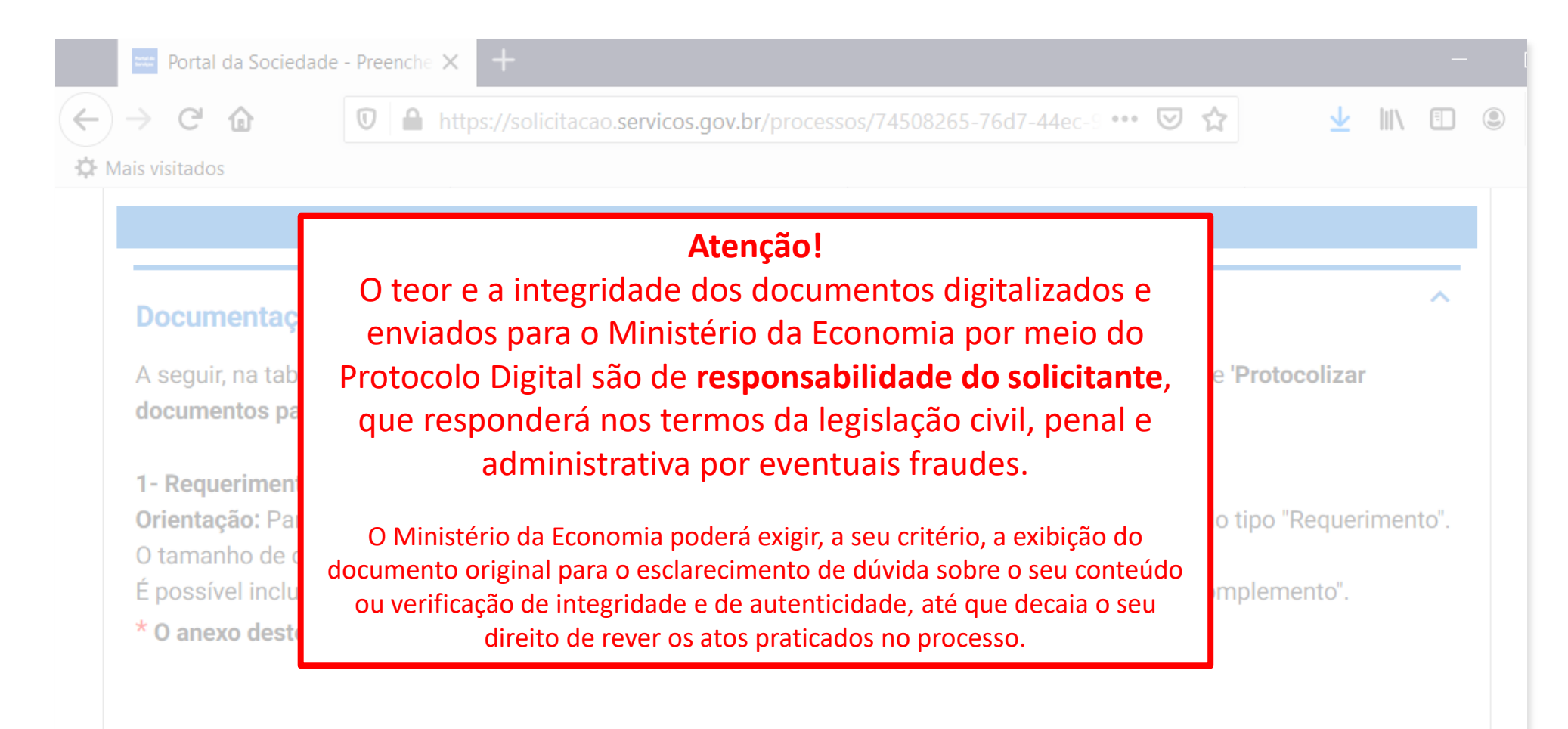

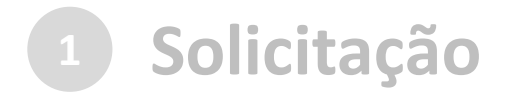

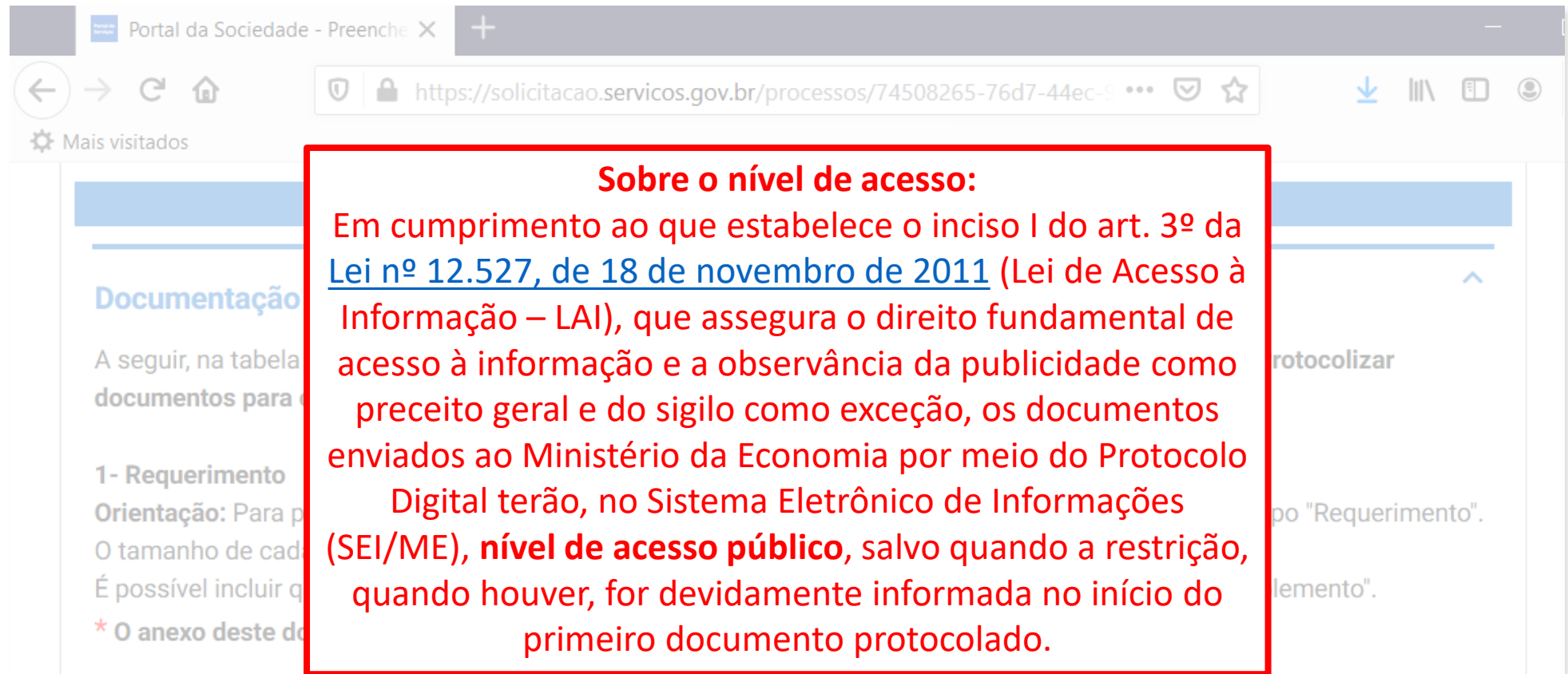

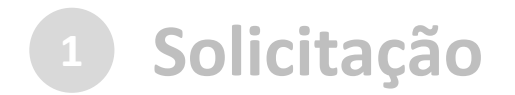

Anexar documento principal

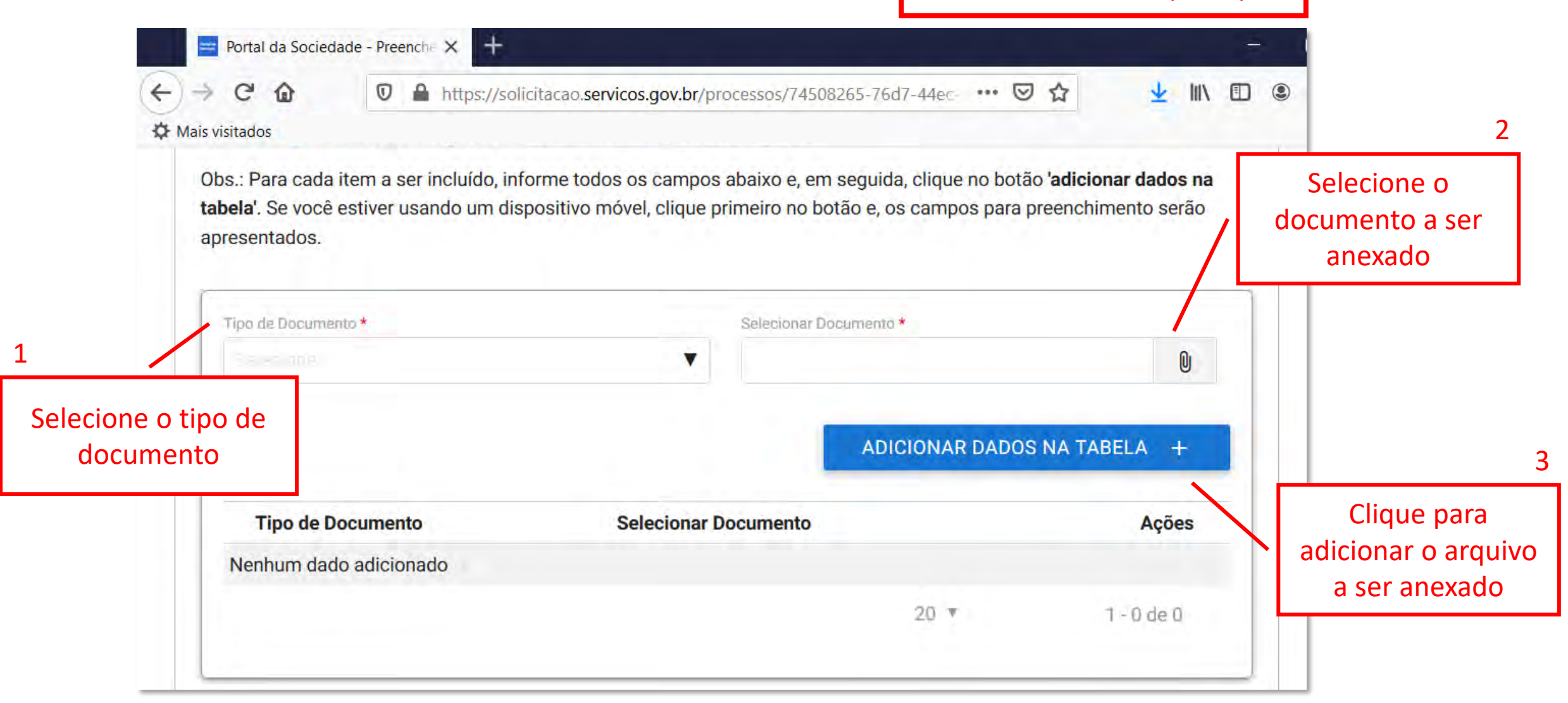

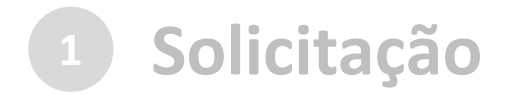

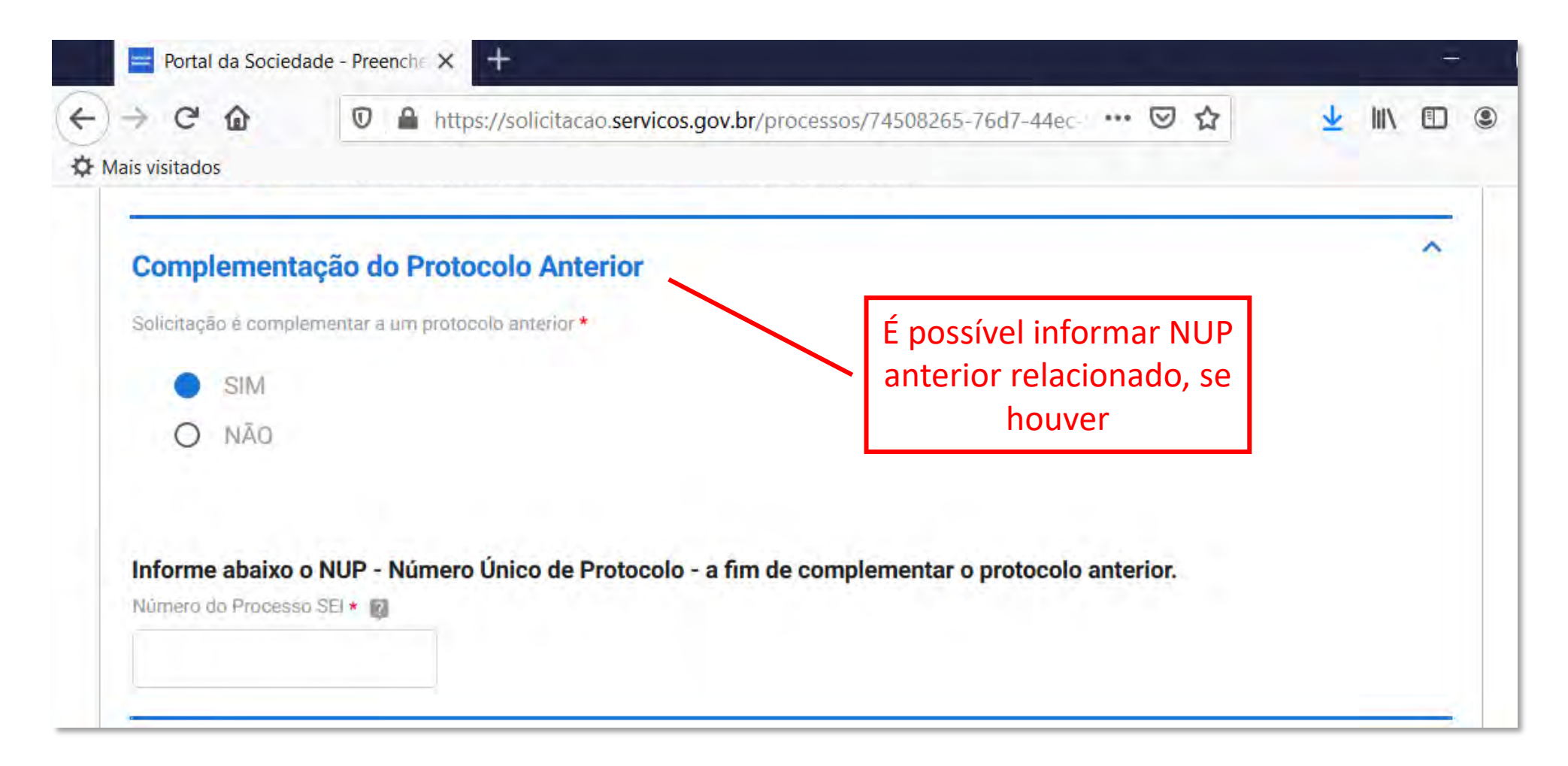

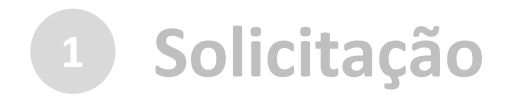

#### c) cadastrar a solicitação: | Anexar documentos complementares

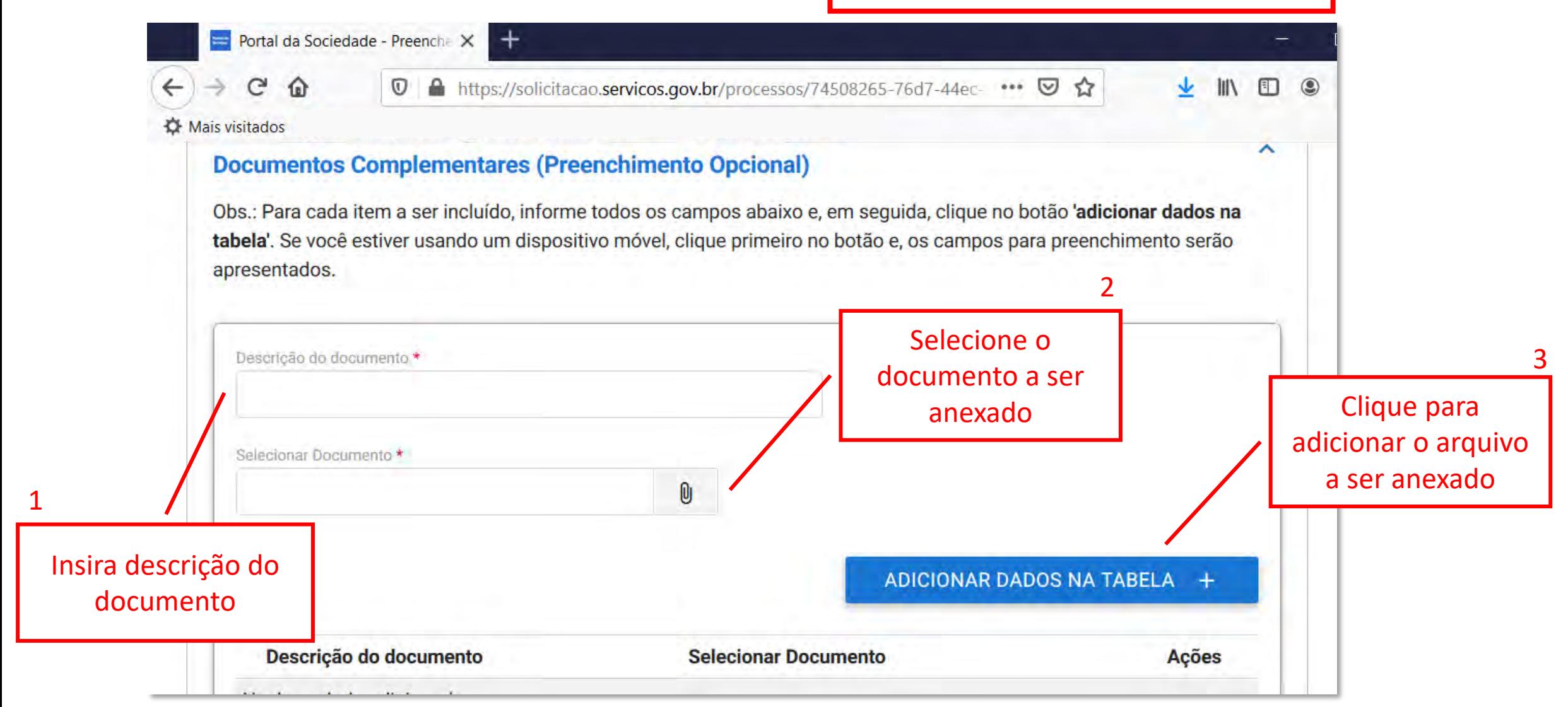

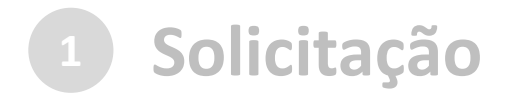

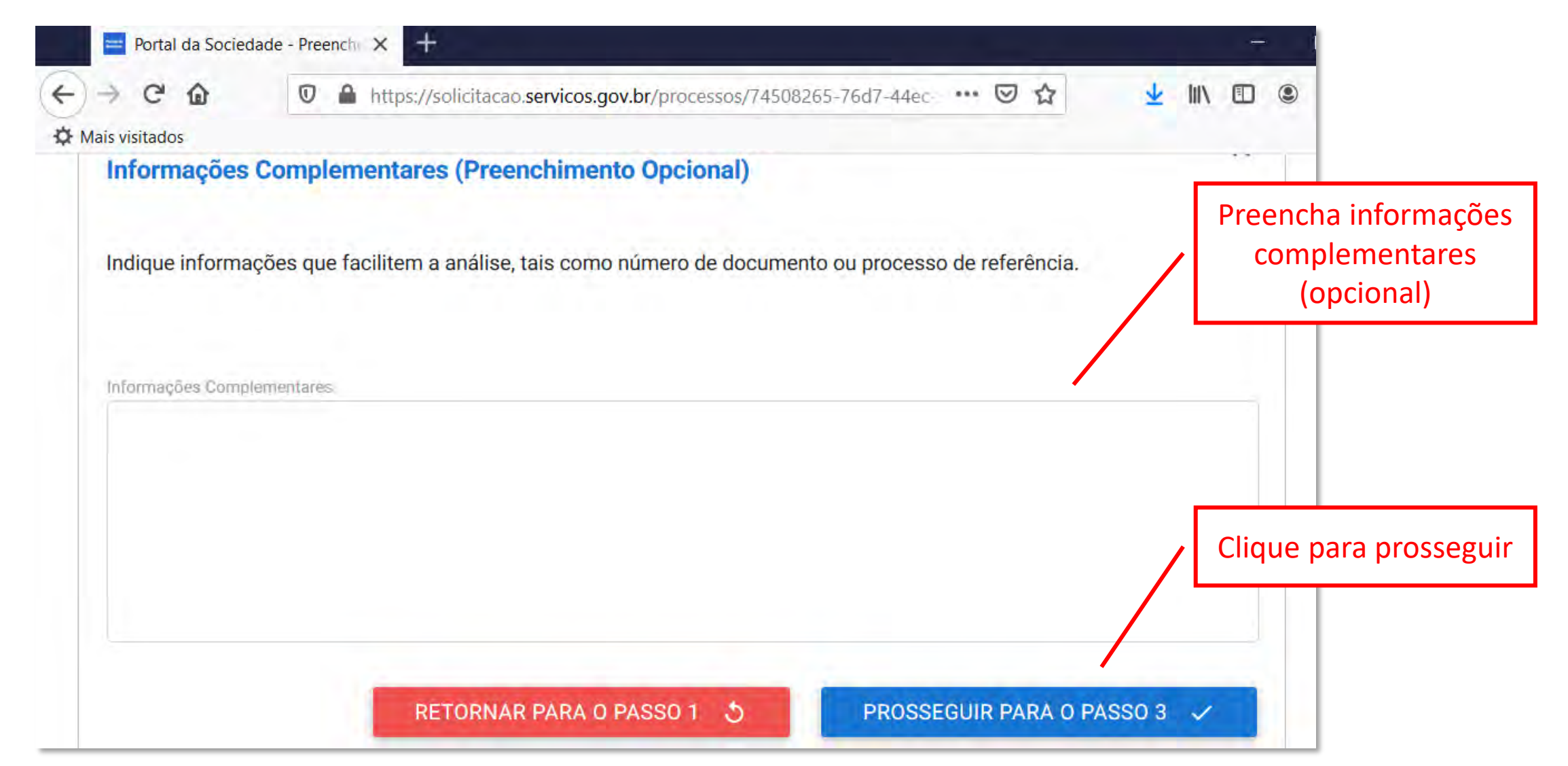

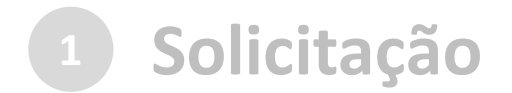

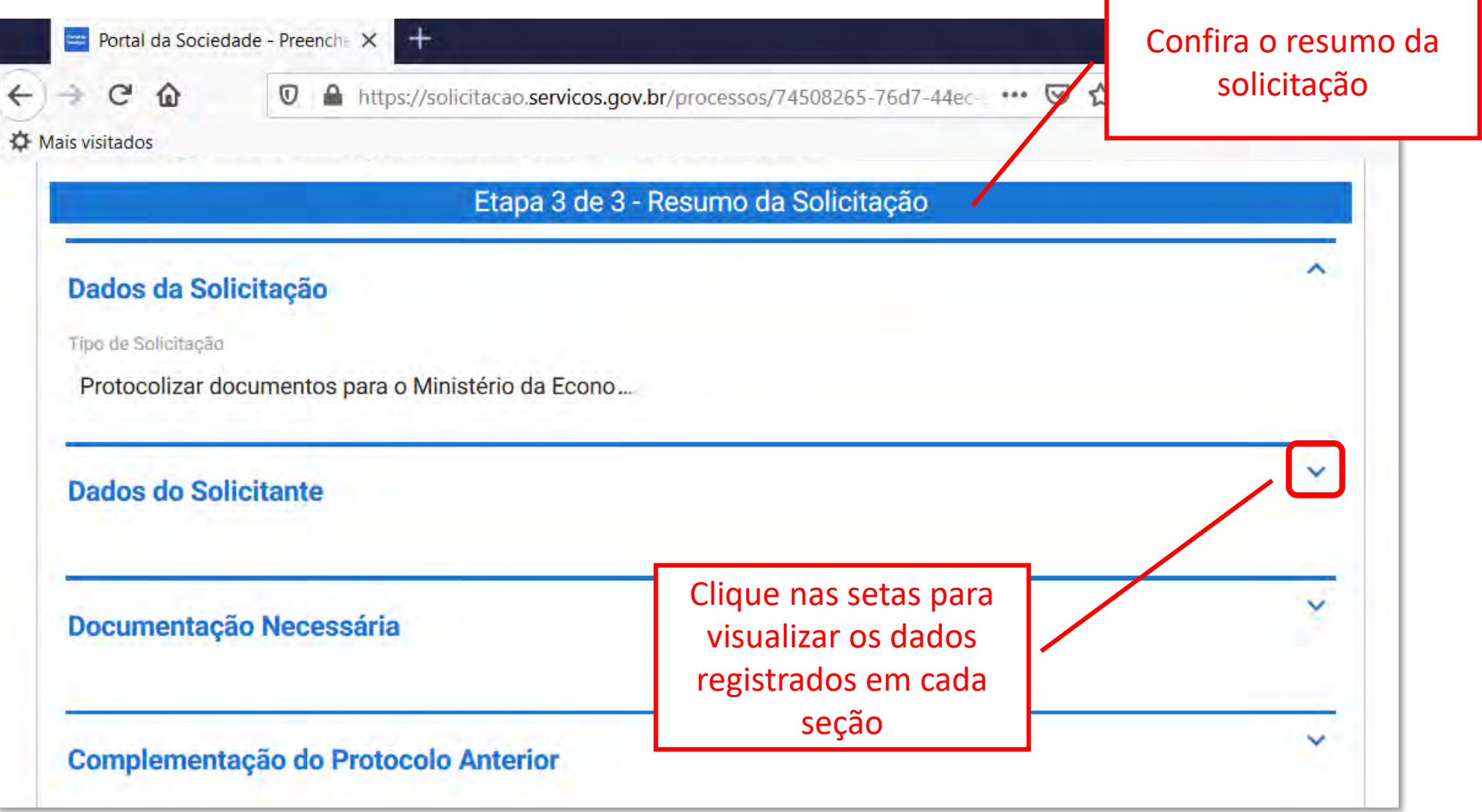

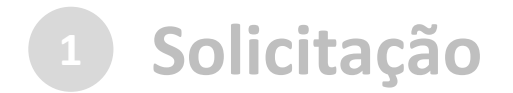

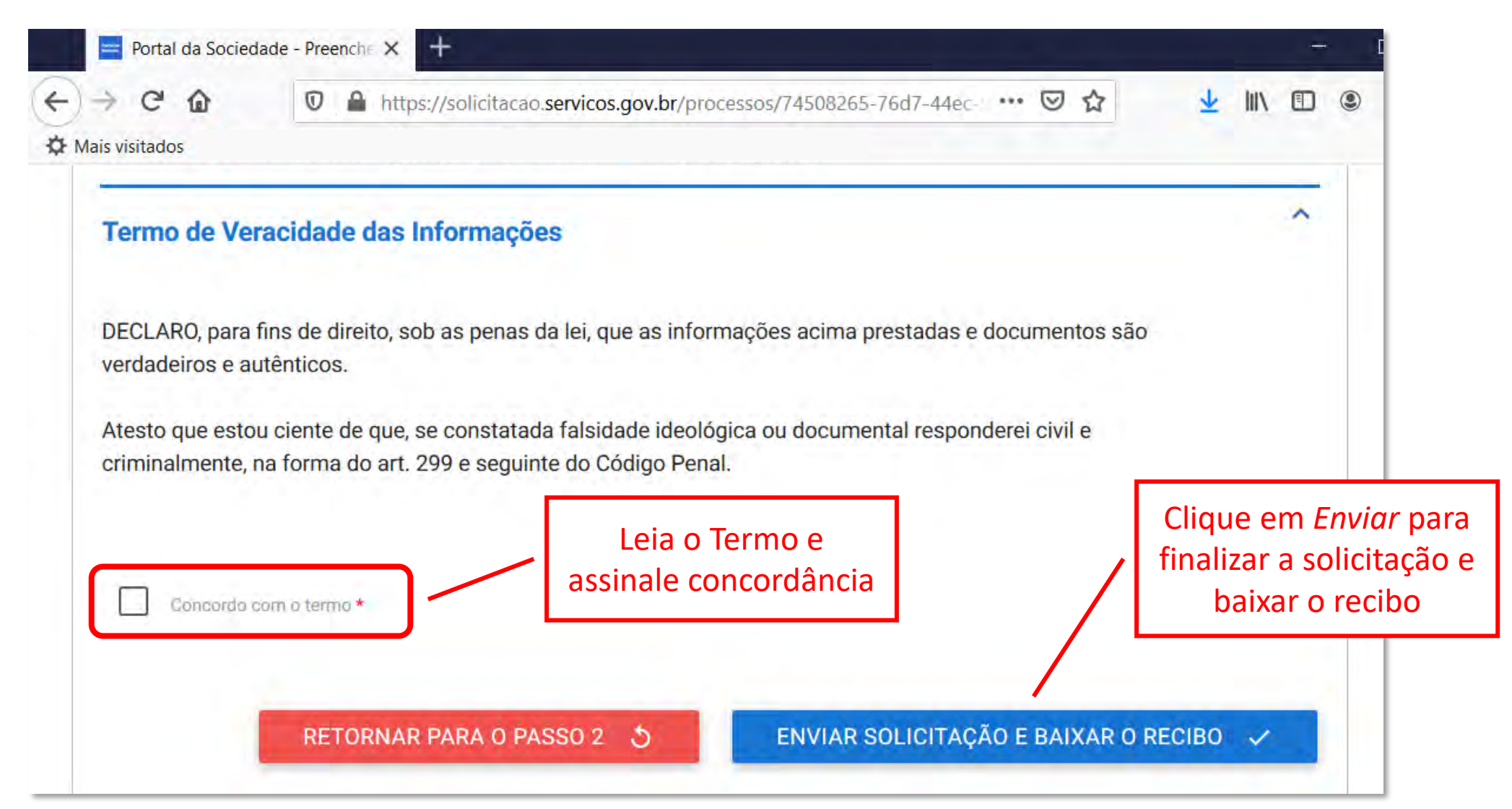

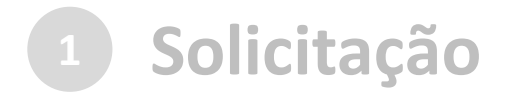

Finalizada a solicitação, você pode acompanhar o andamento por meio de:

a) *e-mails* automáticos do sistema:

Entrada  $\vec{=}$ Protocolo Digital - Ministério da Economia - Nº da Solicitação: 235876.0013676/2020 **notificacao@servicos.gov.br** <notificacao@servicos.gc F Para: NÚMERO DA SOLICITAÇÃO: 235876.0013676/2020 Prezado(a) usuário(a), Esta é uma mensagem automática e não deve ser respondida. O Número Único de Protocolo será enviado para o e-mail cadastrado no prazo máximo de vinte e quatro horas, contadas do recebimento, salvo quando este ocorrer às sextas-feiras, véspera de feriados ou pontos facultativos ou haja restrição técnica da unidade, devidamente fundamentada. Data: 14/04/2020 17:05:03<br>Nome: Nome do Solicitante

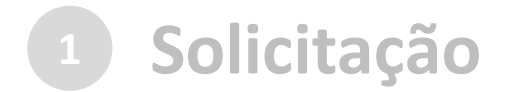

Finalizada a solicitação, você pode acompanhar o andamento por meio de:

a) *e-mails* automáticos do sistema; e

b) diretamente na plataforma <gov.br>, em "Minhas solicitações".

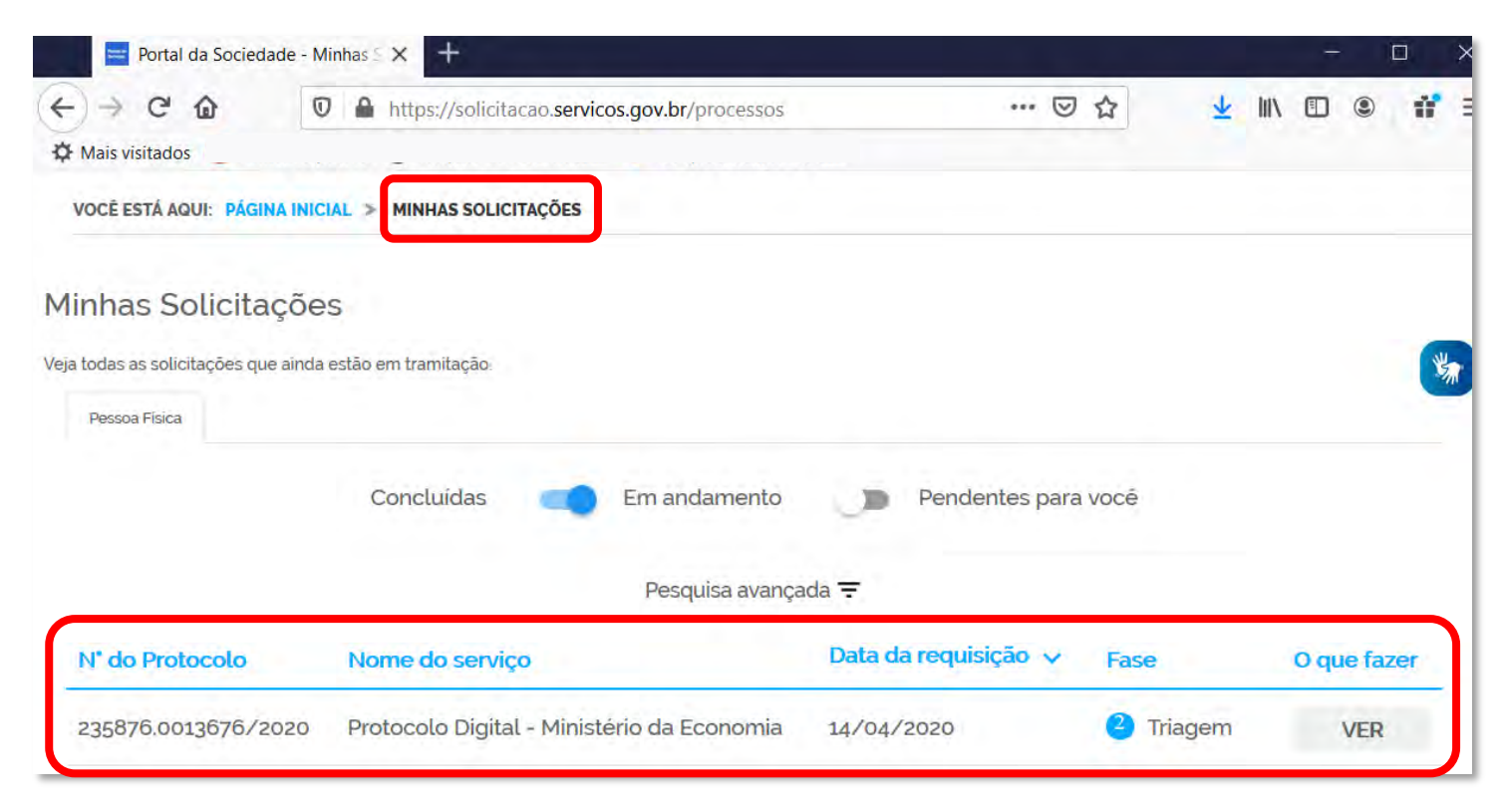

<span id="page-44-0"></span>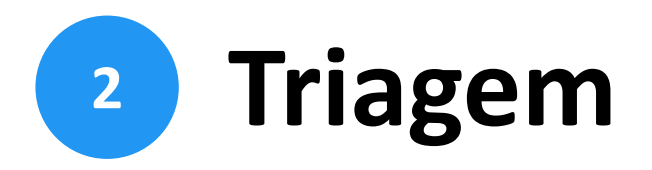

Finalizada a solicitação, ela poderá passar para o *status* de **triagem**1: é a fase de análise da documentação antes de registrá-la em processo no Sistema Eletrônico de Informações (Sei /ME).

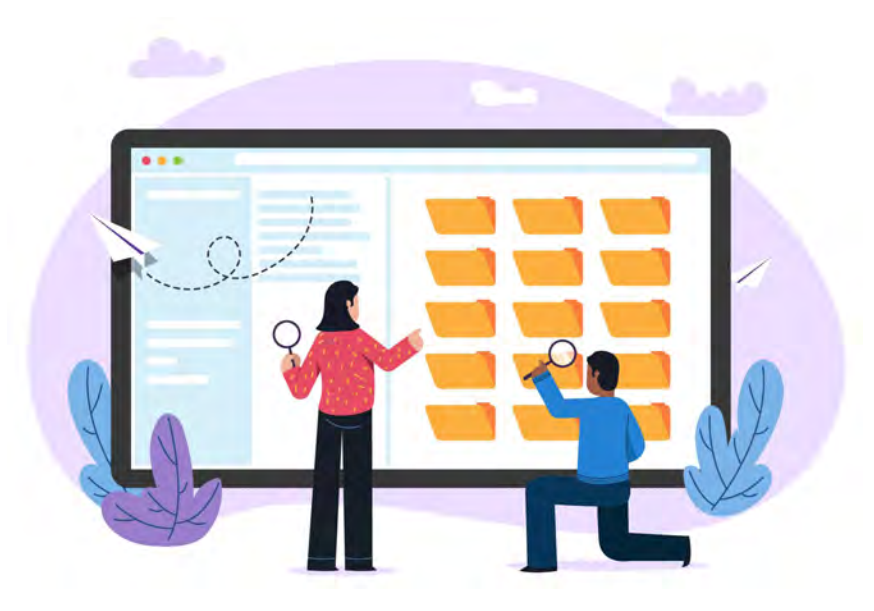

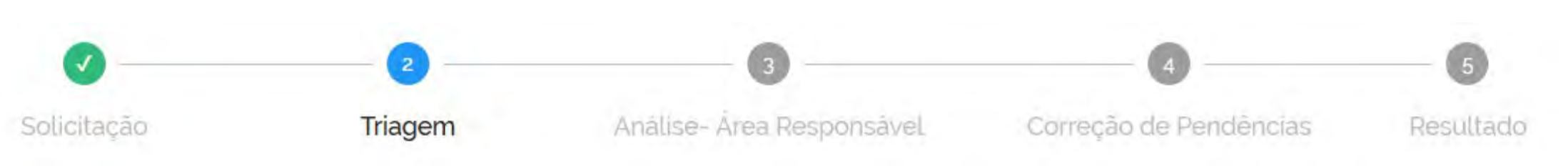

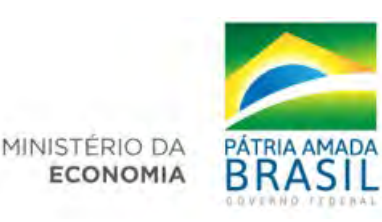

<sup>1</sup> poderá haver processo de triagem pelas unidades de protocolo, de acordo com fluxos de atendimento definidos pelo Ministério da Economia.

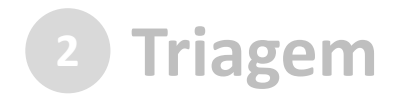

O processo de triagem, quando houver, será **realizado no prazo máximo de 24 horas, contado da solicitação no Portal de Serviços**, salvo quando este ocorrer às sextas-feiras, vésperas de feriados ou pontos facultativos, ou eventual restrição técnica.

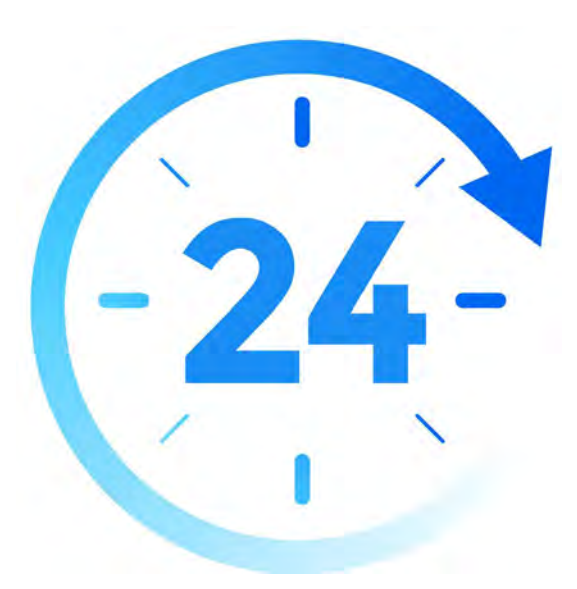

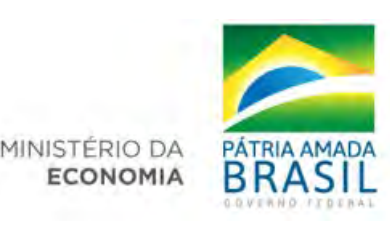

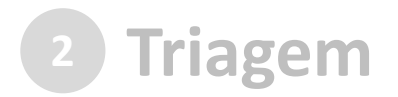

# O **resultado da triagem** poderá ser:

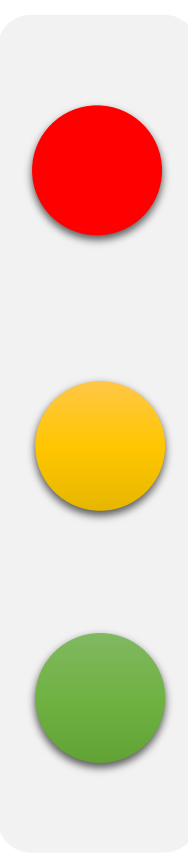

- a) **indeferimento** (conclusão da solicitação sem registro no SEI/ME): protocolo de documento que contenha conteúdo injurioso, ameaçador, ofensivo à moral ou contrário à ordem pública e aos interesses do País;
- b) **[devolução para correção de pendências](#page-47-0)**: protocolo de documento ilegível, em branco ou que impossibilite o encaminhamento da demanda internamente; ou
- c) **[conclusão da solicitação](#page-57-0)**: registro no SEI/ME para encaminhamento à unidade responsável pela análise do assunto a que se refere o(s) documento(s) protocolizado(s).

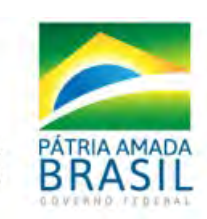

MINISTÉRIO DA ECONOMI.

<span id="page-47-0"></span>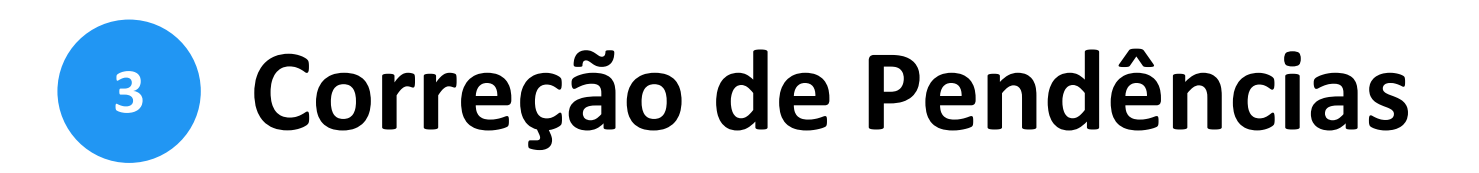

Se no processo de **triagem**<sup>1</sup> for identificada necessidade de ajustes na solicitação, ela será devolvida a você para correção de pendências.

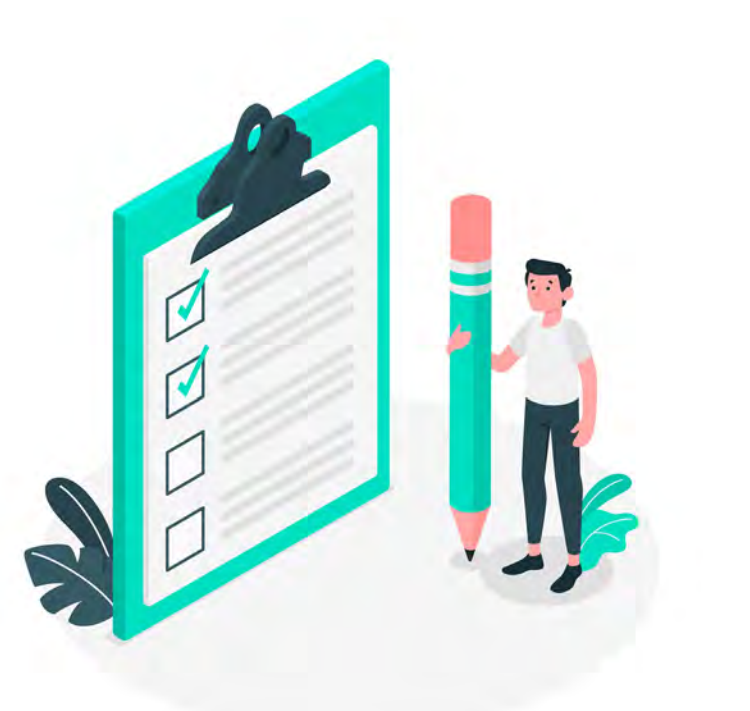

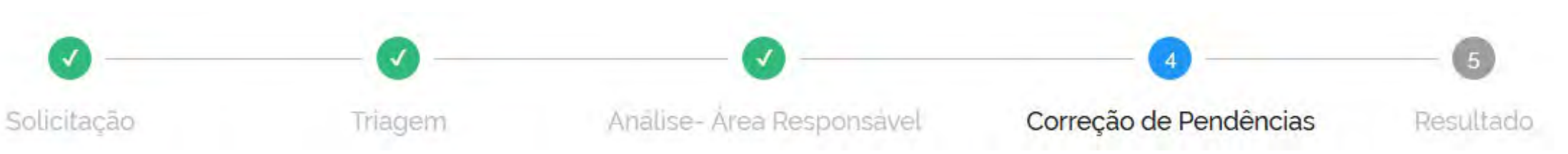

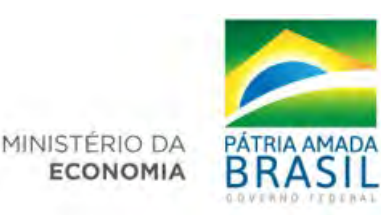

<sup>1</sup> poderá haver processo de triagem pelas unidades de protocolo, de acordo com fluxos de atendimento definidos pelo Ministério da Economia.

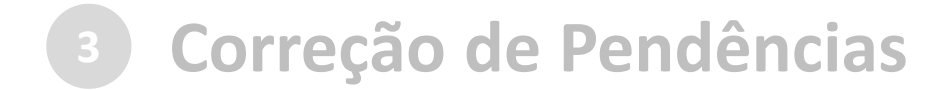

Caso sua solicitação precise de ajustes, você será notificado por meio de:

a) *e-mails* automáticos do sistema:

Entrada  $\star$ Novas notícias em sua solicitação do serviço público. ★ ● notificacao@servicos.gov.br <notificacao@servicos.gc ■ Olá Informamos que sua solicitação do serviço público se encontra na fase de atendimento Correção de Pendências. Nome do Serviço: Protocolo Digital - Ministério da Economia Protocolo: 235876.0013676/2020 Clique aqui para mais informações de sua solicitação.

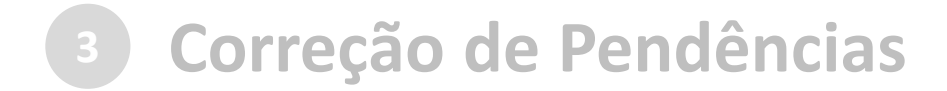

Caso sua solicitação precise de ajustes, você será notificado por meio de:

a) *e-mails* automáticos do sistema; e

b) diretamente na plataforma <gov.br>, em "Minhas solicitações".

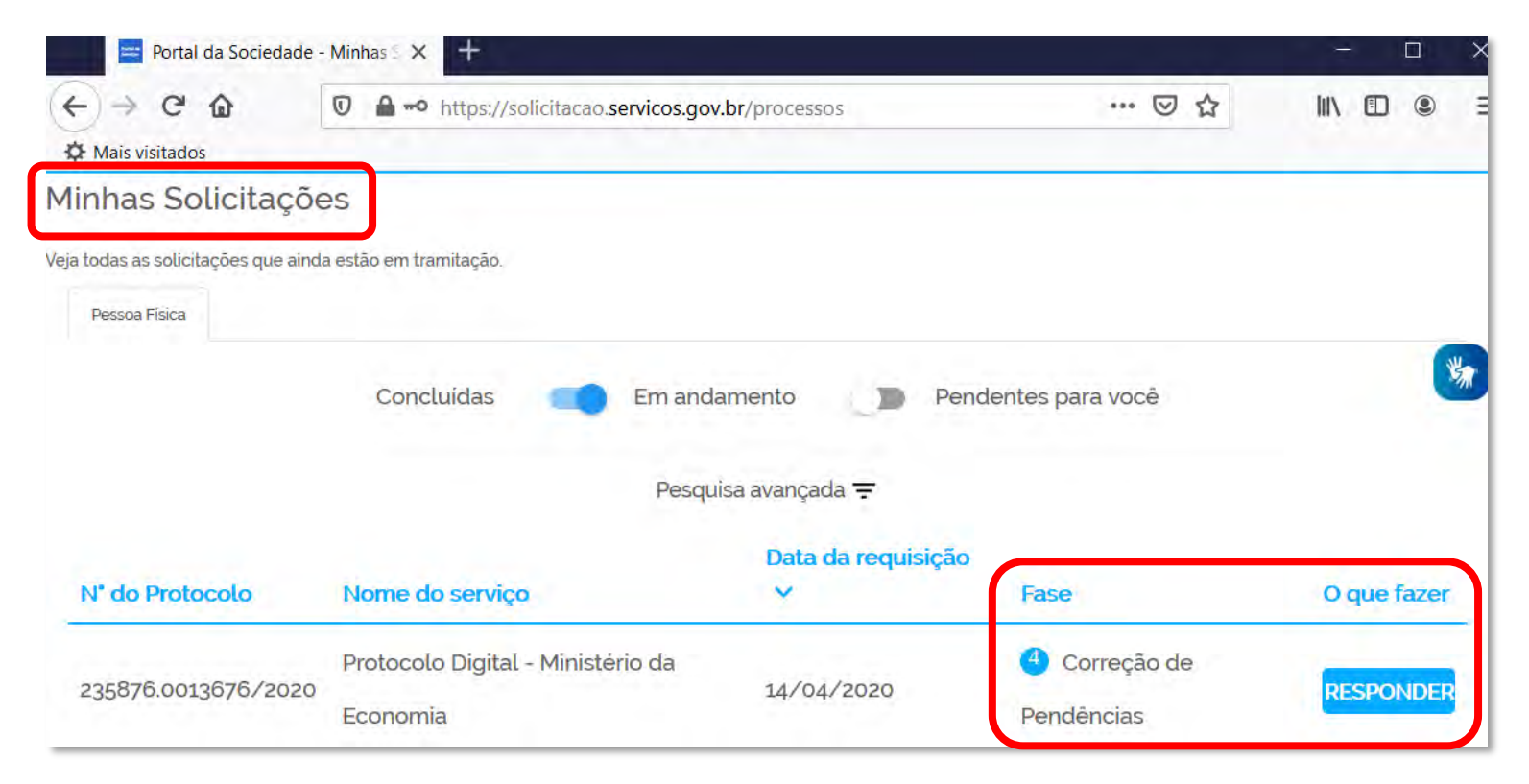

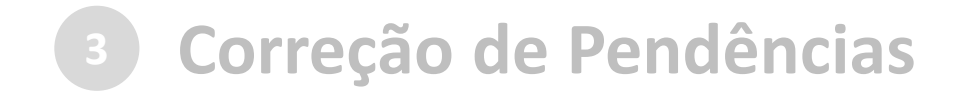

Para verificar e sanar as pendências em sua solicitação, você deve: a) acessar "**Minhas solicitações**" no Portal de Serviços <gov.br>; b) localizar a solicitação correspondente e clicar em "Responder"; c) realizar os ajustes necessários.

Enviado o ajuste, você continua acompanhando o andamento da solicitação por meio dos *e-mails* automáticos do sistema, ou diretamente na plataforma <gov.br>.

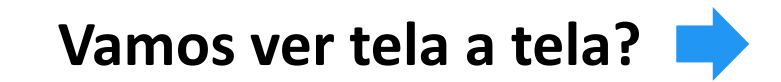

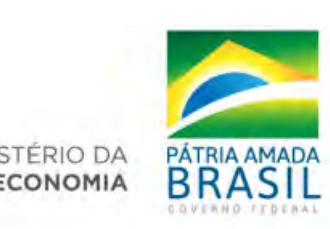

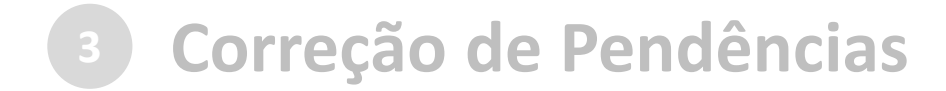

#### a) acesse "Minhas solicitações" no Portal de Serviços <gov.br>:

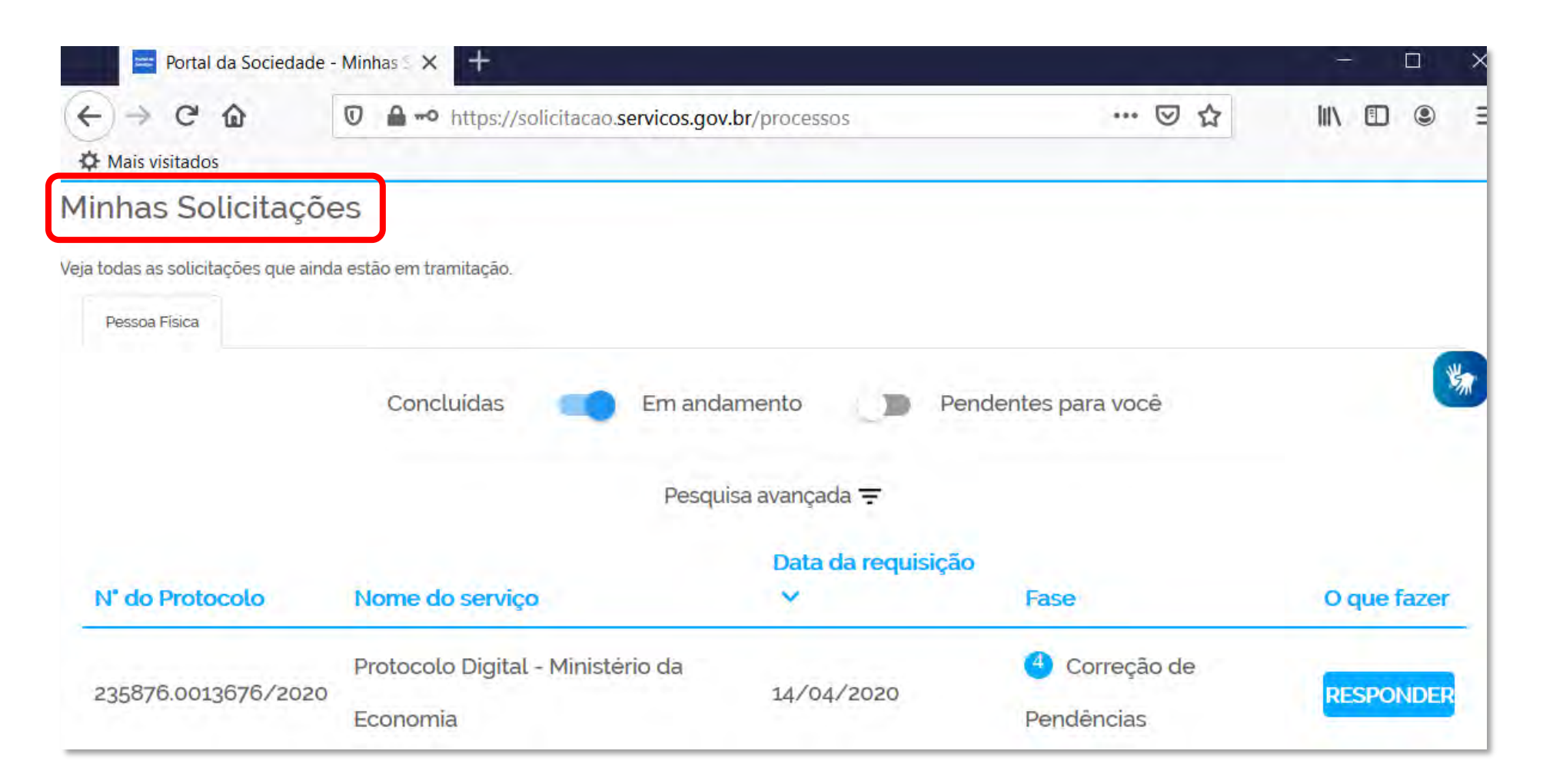

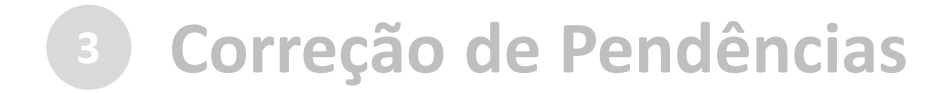

### b) localize a solicitação correspondente e clique em "Responder":

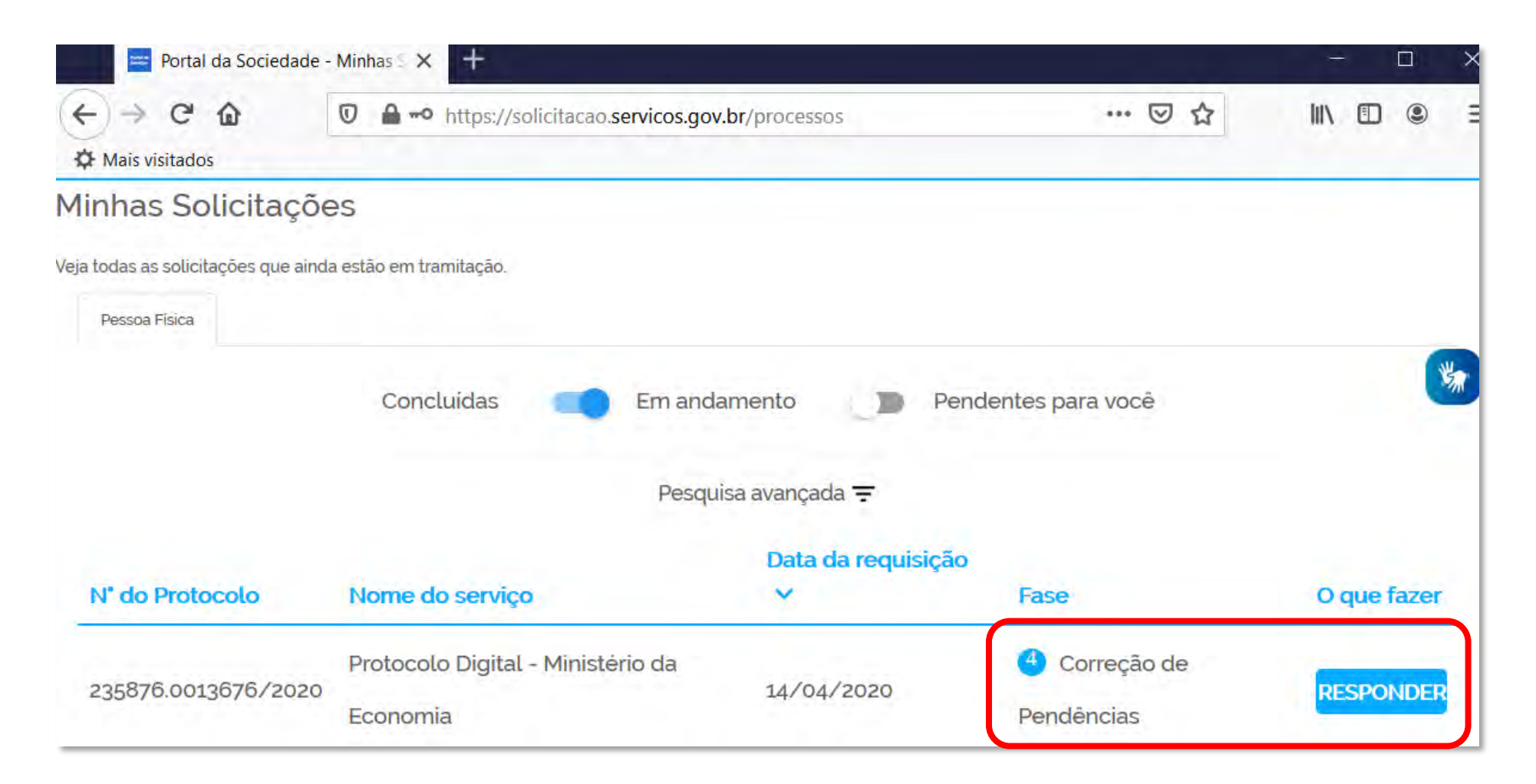

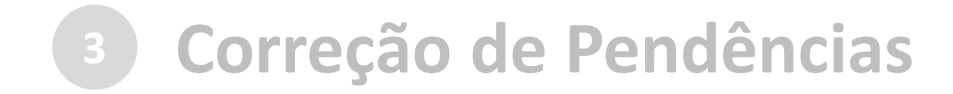

#### c) realize os ajustes necessários:

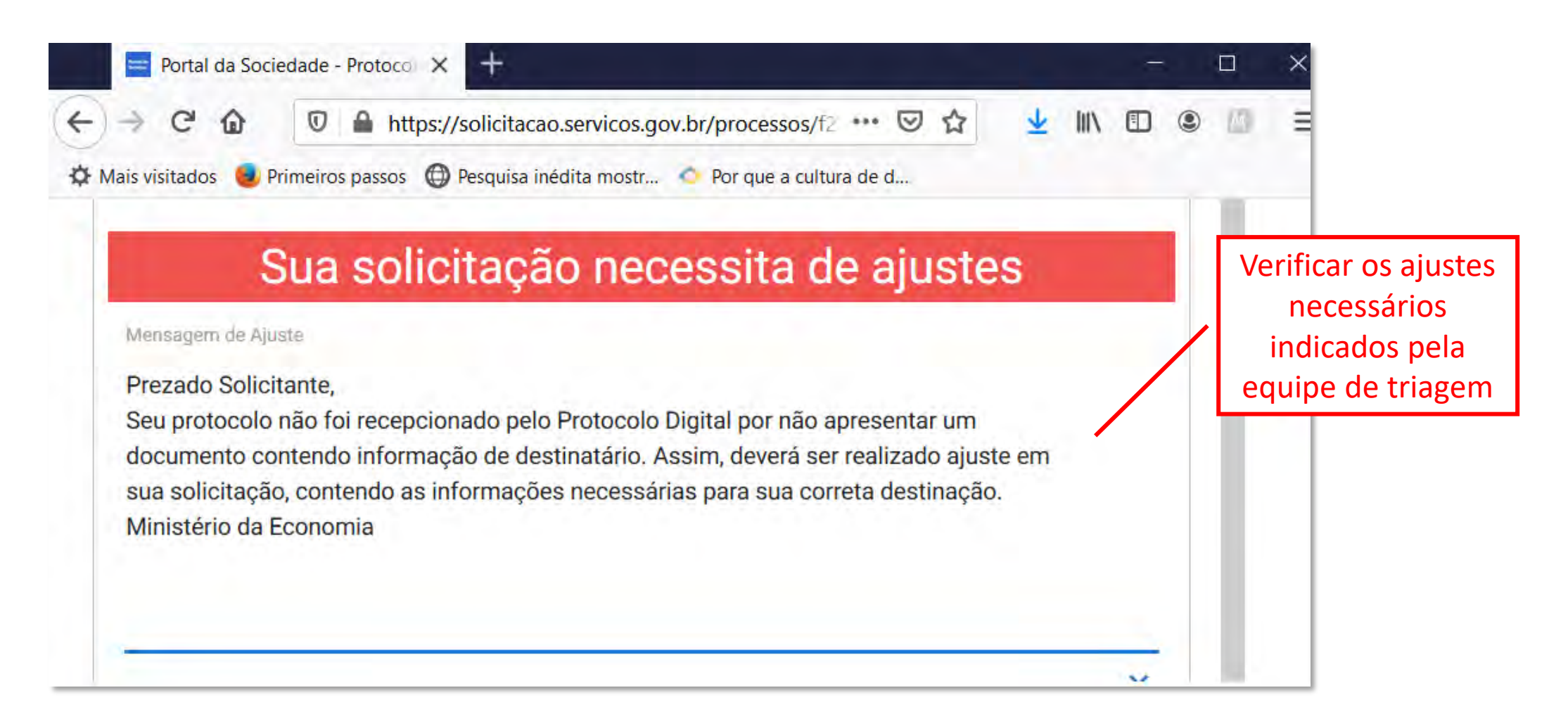

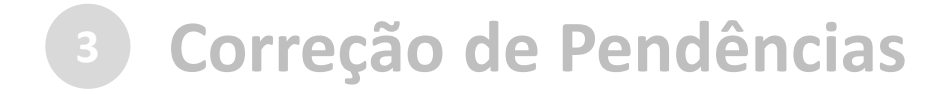

### c) realize os ajustes necessários:

Ajustar os documentos **necessários** ou **complementares**, conforme o caso

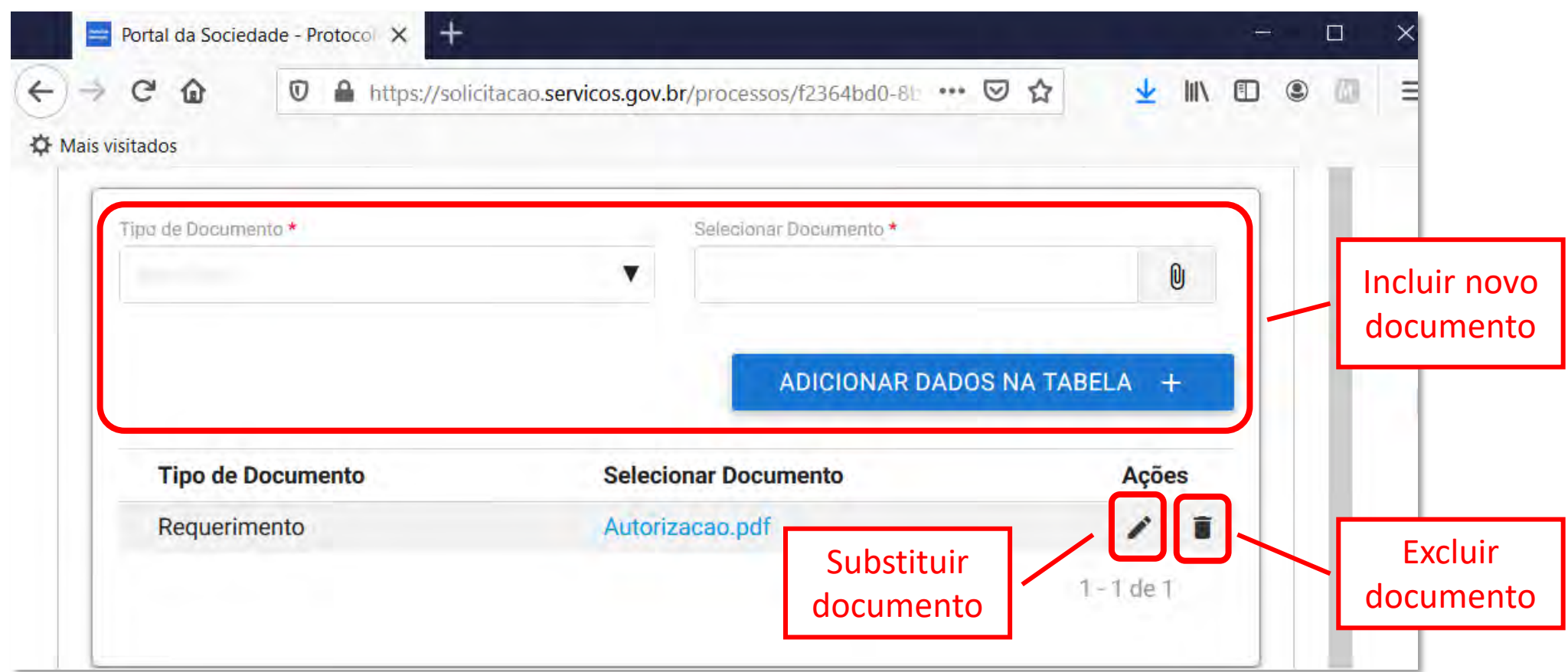

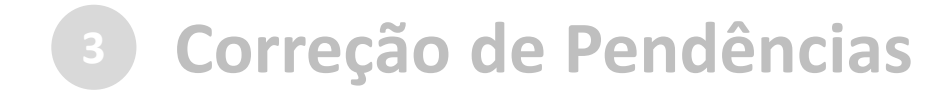

#### c) realizar os ajustes necessários:

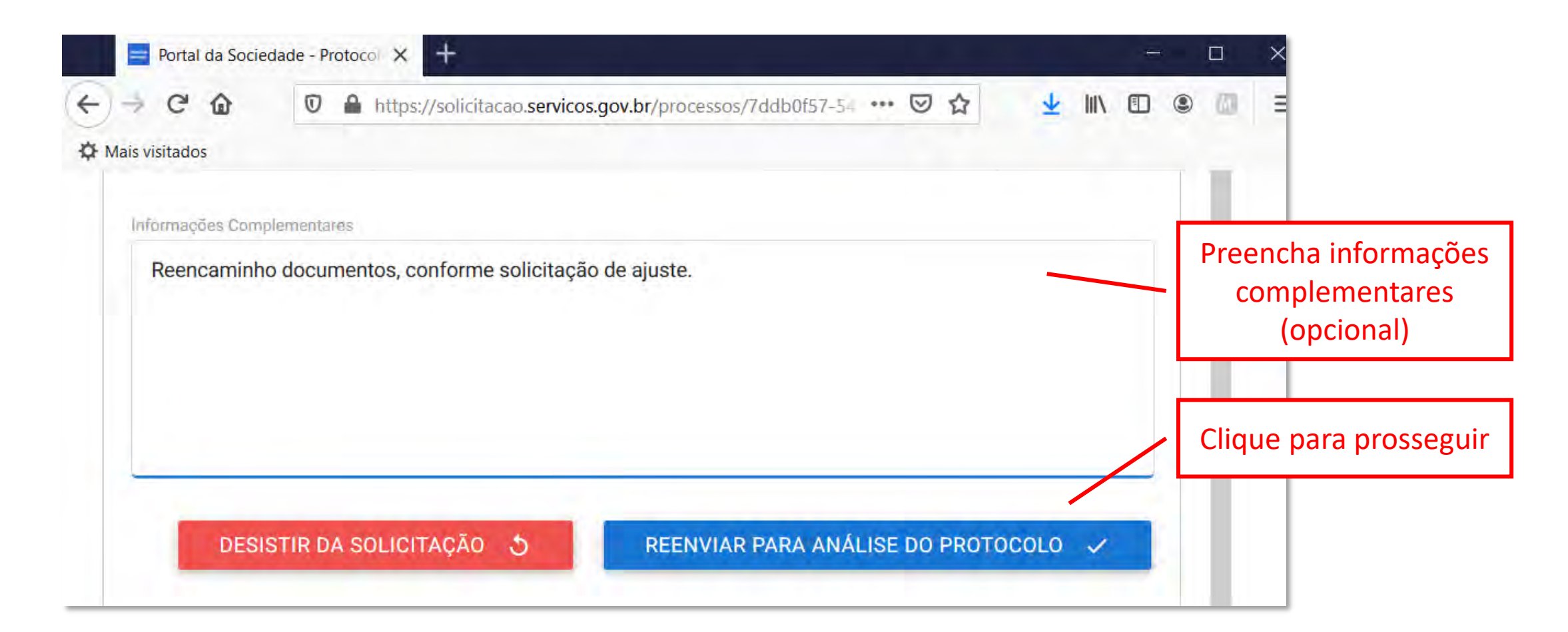

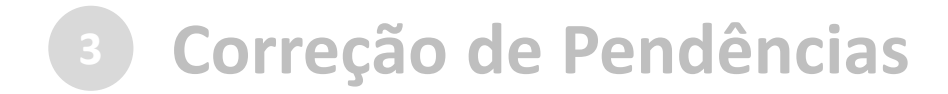

Finalizada a correção das pendências, a solicitação poderá voltar à fase de triagem<sup>1</sup>. Você pode acompanhar o andamento por meio de:

- a) *e-mails* automáticos do sistema; e
- b) diretamente na plataforma <gov.br>, em "Minhas solicitações".

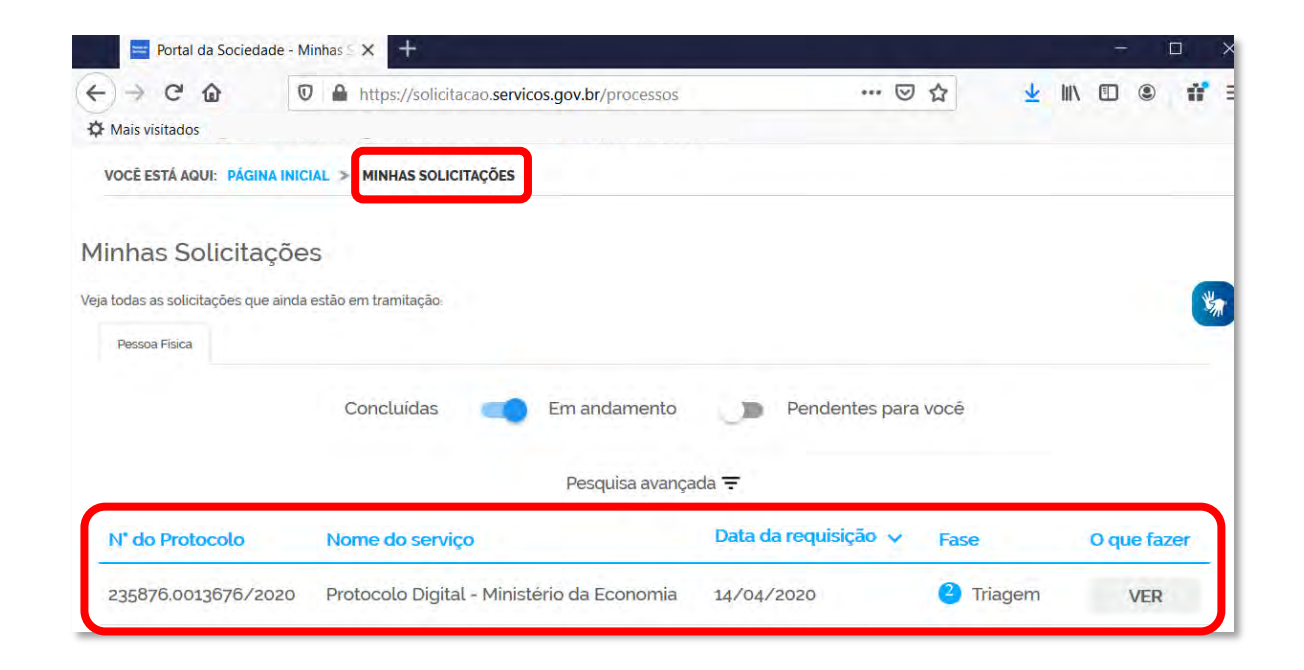

<sup>1</sup> poderá haver processo de triagem pelas unidades de protocolo, de acordo com fluxos de atendimento definidos pelo Ministério da Economia.

<span id="page-57-0"></span>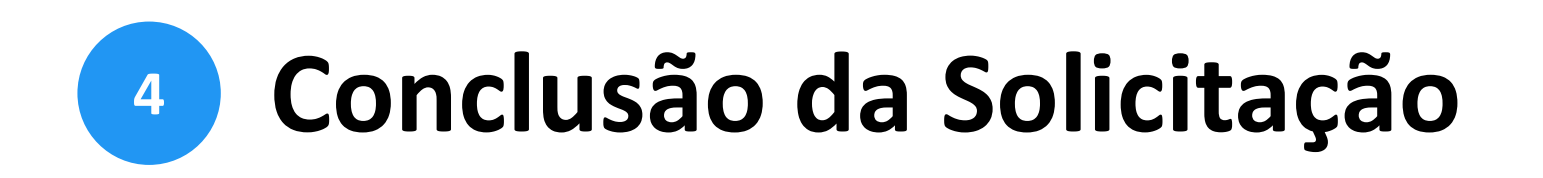

## Considera-se realizada a protocolização no dia e na hora registrados no **Sei.** /ME.<sup>2</sup>

Quando o ato processual tiver que ser praticado em determinado prazo, por meio eletrônico, serão considerados tempestivos os efetivados, salvo disposição em contrário, até as 23h59 do último dia, conforme horário oficial de Brasília.

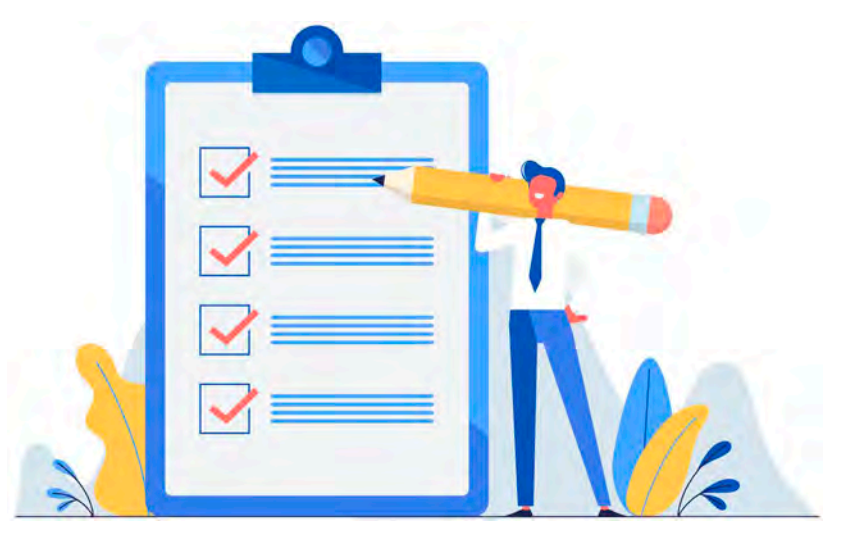

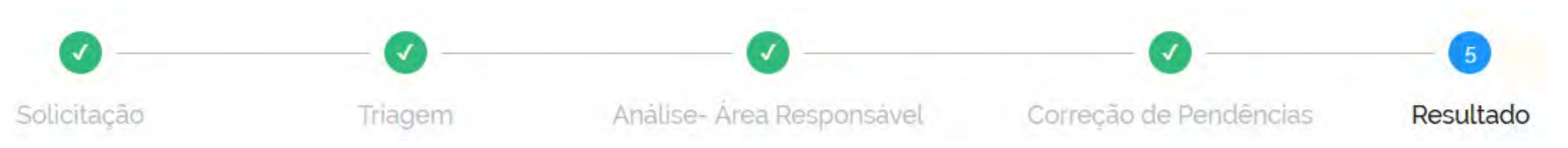

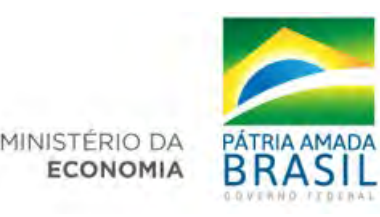

<sup>2</sup> poderá haver processo de triagem pelas unidades de protocolo, de acordo com fluxos de atendimento definidos pelo Ministério da Economia. A triagem, quando houver, será **realizada no prazo máximo de 24 horas, contado da solicitação no Portal de Serviços**, salvo quando este ocorrer às sextas-feiras, vésperas de feriados ou pontos facultativos, ou eventual restrição técnica.

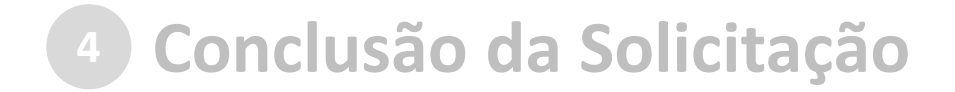

> Protocolo Digital - Ministério da Economia 14021.117223/2020-23

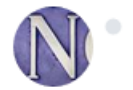

**notificacao@servicos.gov.br** <notificacao@servicos.g **Formal parameters** seg., 20 de abr. às 11:34 Para:

#### Número Único de Protocolo: 14021.117223/2020-23

Prezado (a) usuário (a), Esta é uma mensagem automática e não deve ser respondida. Informamos que foi gerado o NUP 14021.117223/2020-23. Quaisquer divergências das informações prestadas ou problemas nos arquivos anexados serão comunicados ao (à) senhor (a) através dos e-mails informados em seu cadastro. Informações referentes à tramitação de seu processo estarão acessíveis no Portal do Sistema Eletrônico de Informações do Ministério da Economia, disponível no sítio http://fazenda.gov.br/sei/, opção "Consulta de processos". Por gentileza, finalize a sua solicitação no portal Gov.br e responda nossa pesquisa de satisfação. Sua participação nos ajudará a melhorar cada vez mais os serviços. Data: 20/04/2020 11:34:40

**E-mail** informando o NUP e forma de acompanhamento do processo no SEI/ME

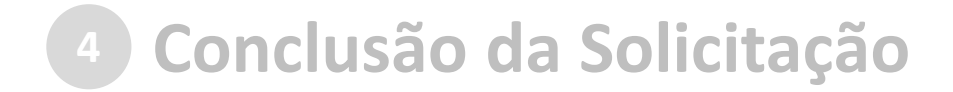

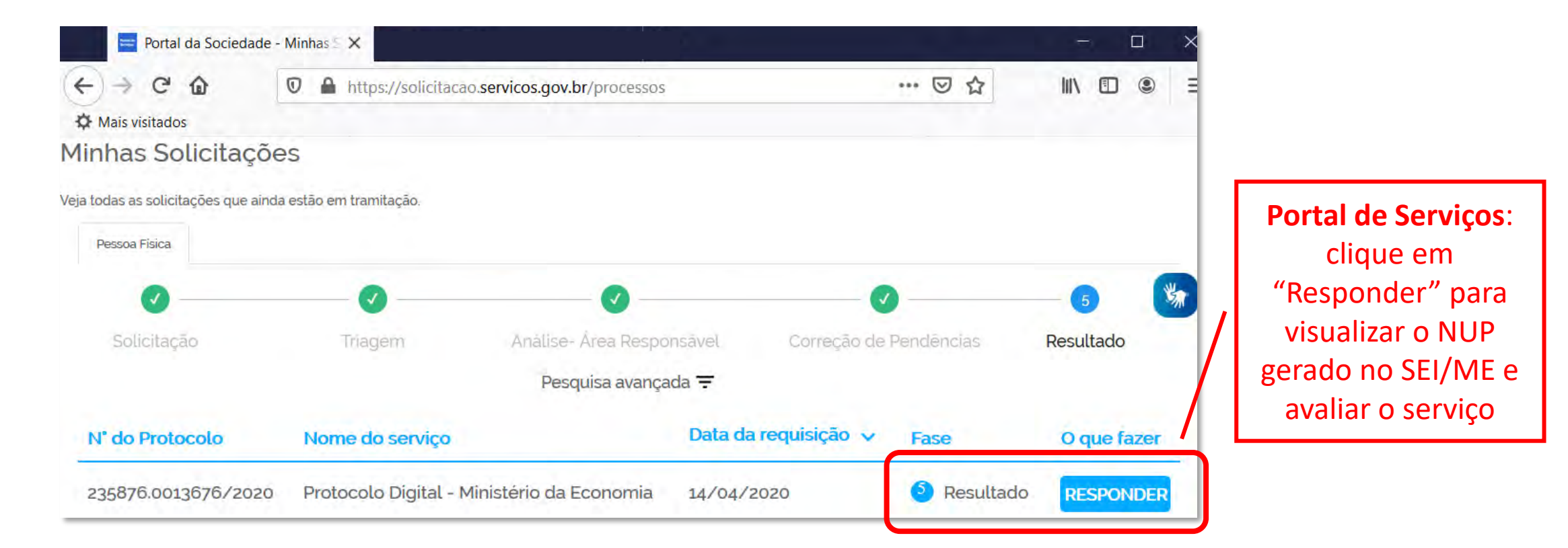

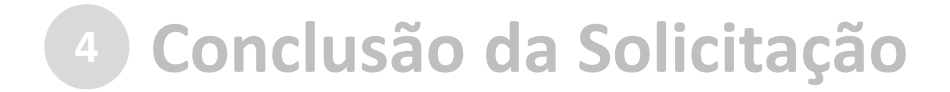

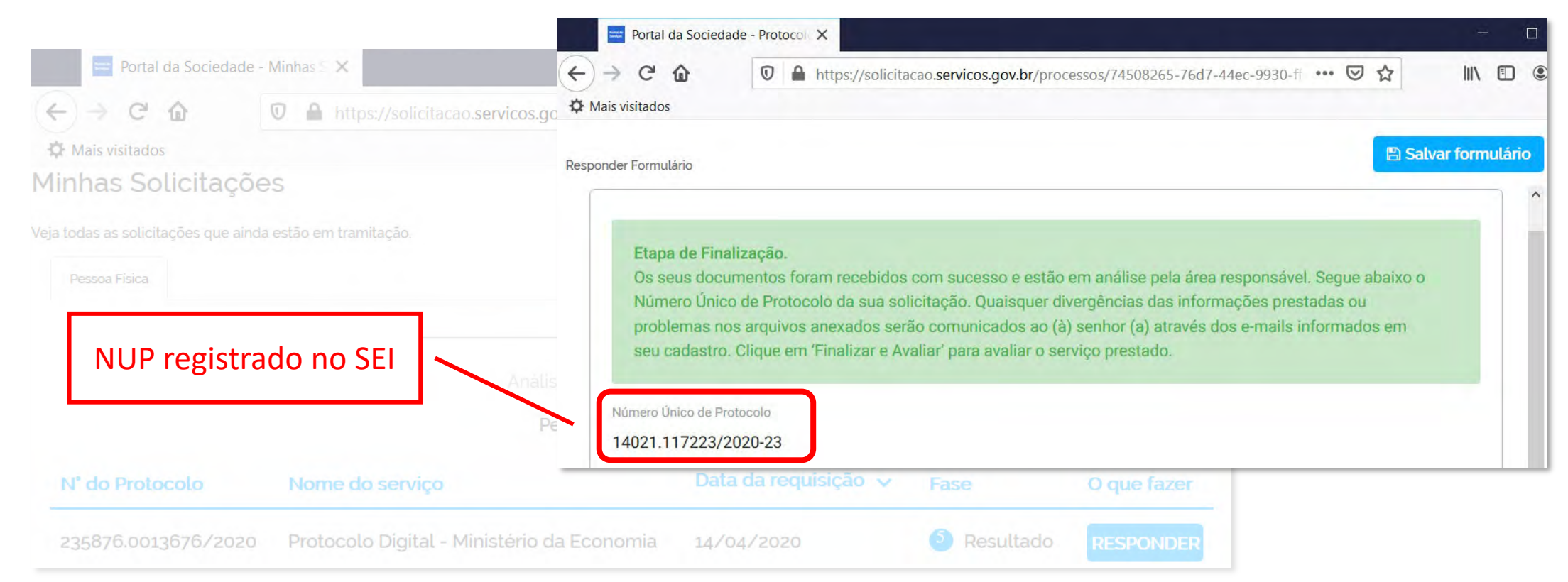

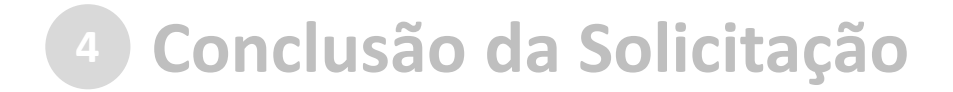

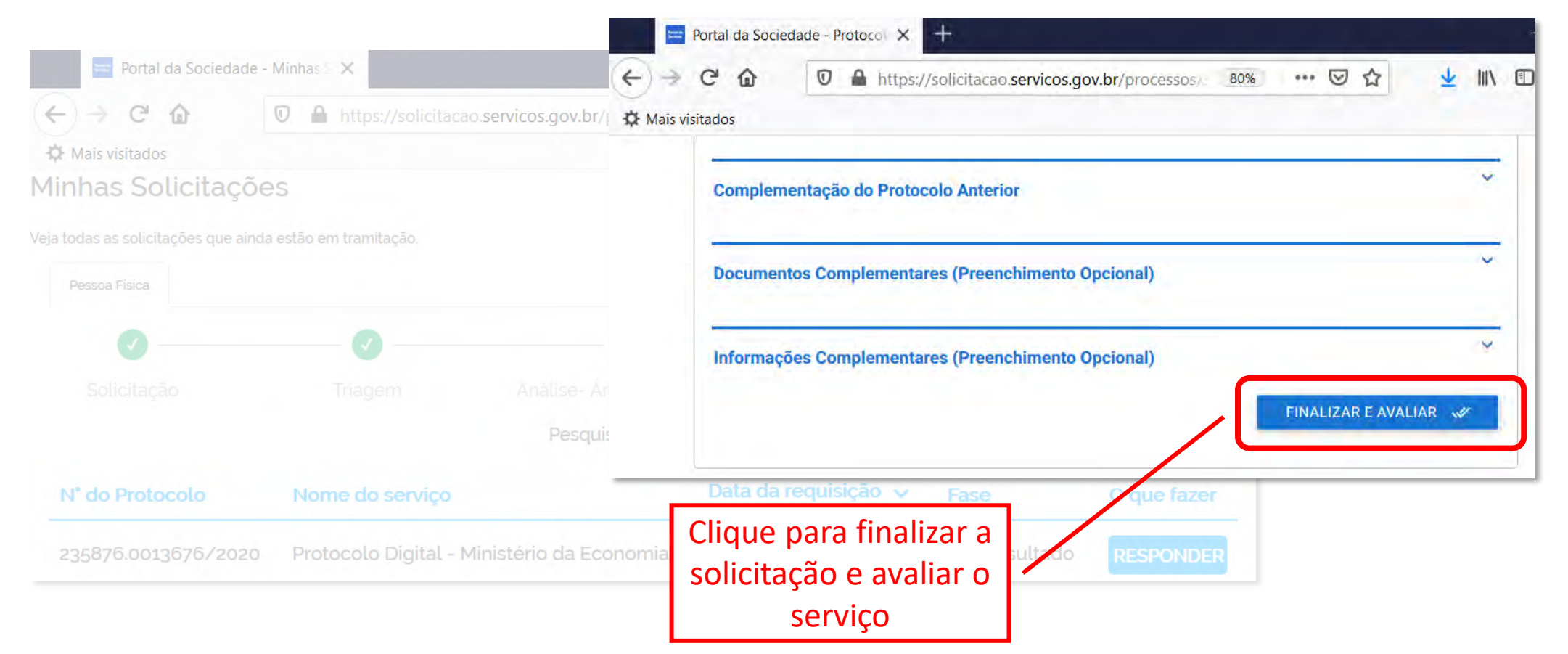

# **<sup>4</sup> Conclusão da Solicitação**

No SEI/ME, o processo gerado será **encaminhado para a unidade responsável pela análise do assunto** a que se refere o(s) documento(s) protocolizado(s), e sua **solicitação será concluída no Portal de Serviços**.

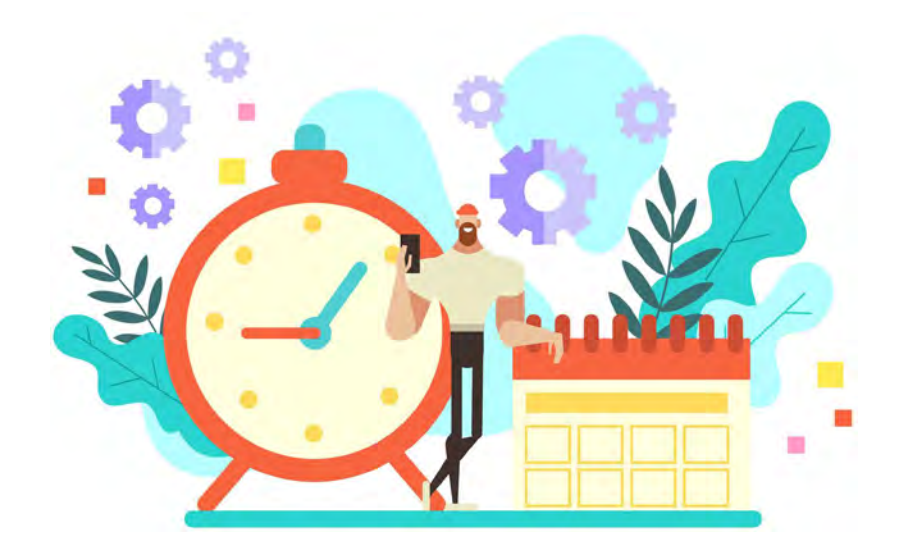

O acompanhamento do trâmite do processo pode ser realizado por meio de pesquisa realizada em <[fazenda.gov.br/sei](http://fazenda.gov.br/sei/)>, opção "**Consulta de processos**".

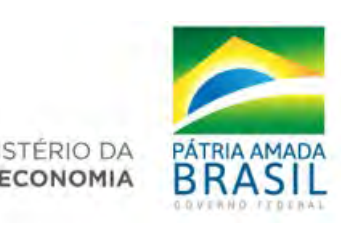

#### TERCEIRA ETAPA – EMISSÃO DO REGISTRO PROFISSIONAL (MTb)

1 – Entre no SIRPWEB [\(http://sirpweb.mte.gov.br/](http://sirpweb.mte.gov.br/)). Na barra lateral do sistema de registro profissional, selecione o campo "Emitir Cartão de Registro Profissional".

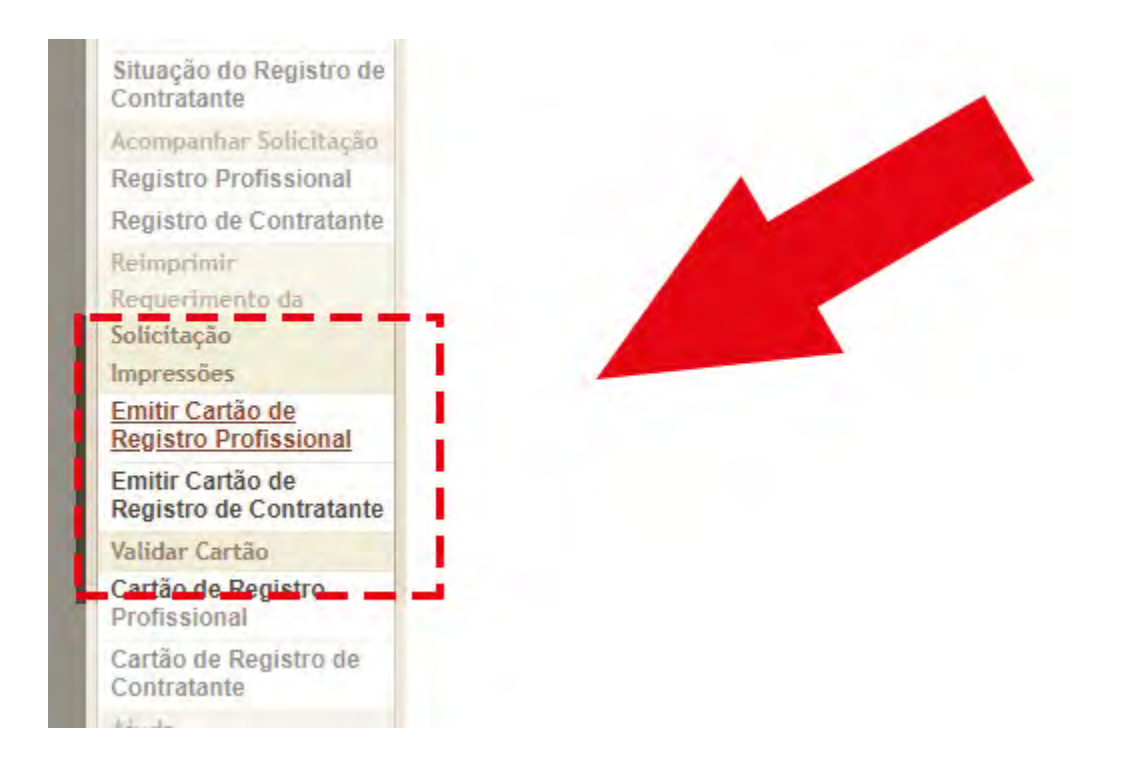

#### 2- Preencha as lacunas com os dados requeridos.

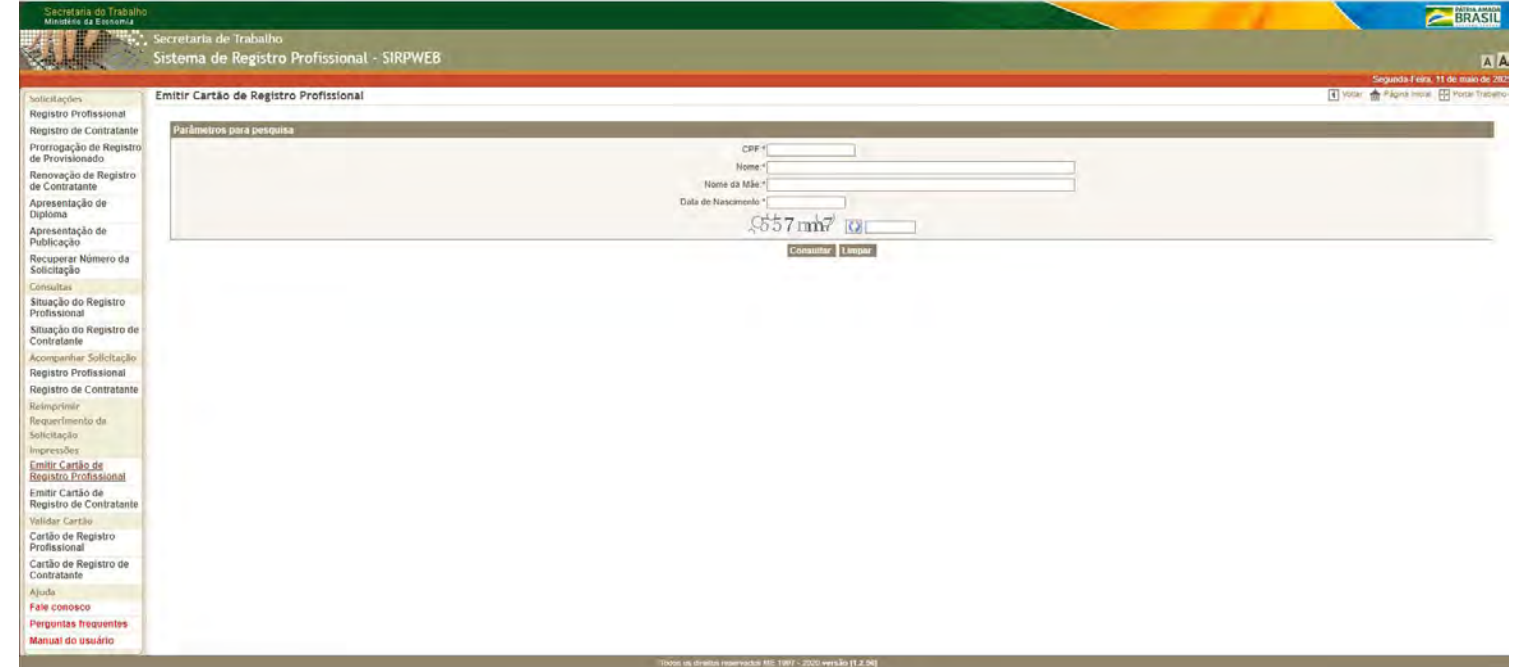

3 – Após o preenchimento dos dados, aparecerão todos os registros profissionais existentes em nome do requerente. Selecione o registro de jornalista para impressão no ícone de impressora presente na coluna à direita.

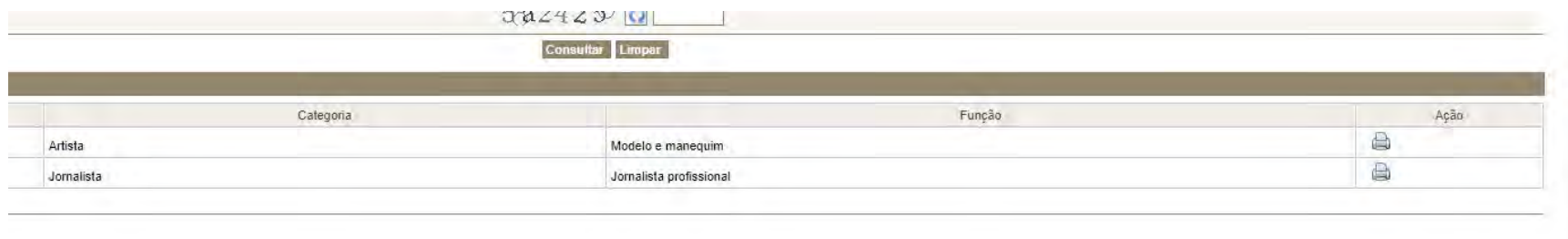

4 – O site irá gerar em PDF o Cartão de Registro Profissional, que poderá ser salvo no computador ou impresso.

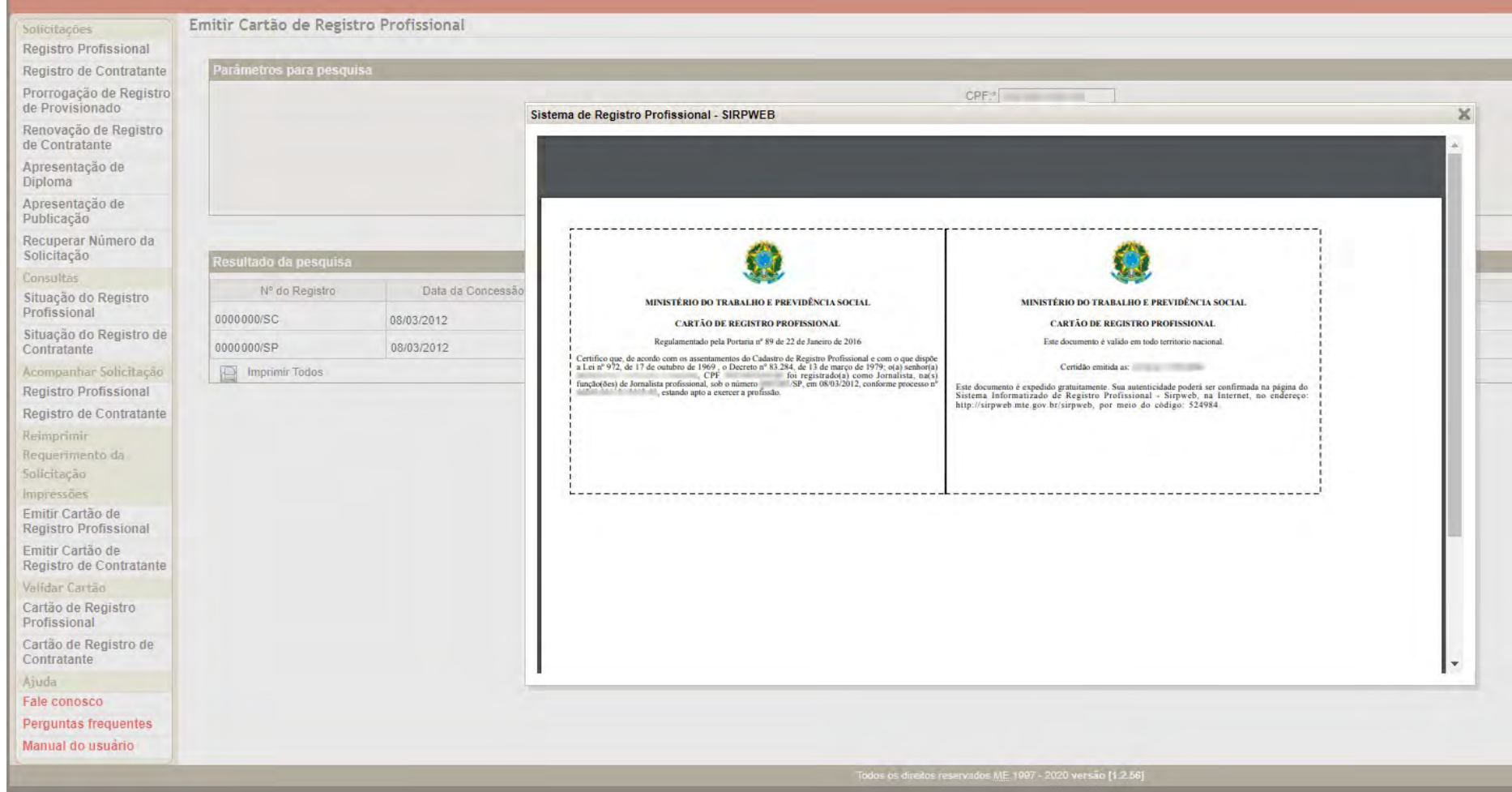